**"ИСОратник"**

# Как быстро начать работать с модулем «Аудиты»?

- Файл-инсталлятор программы setup.exe входит в состав файла-архива isoratnik.zip
- Для инсталляции программы необходимо запустить файл на ПК, который  $\bullet$ будет в дальнейшем использоваться как рабочее место

#### пользователя-Admin

- Пользователь-Admin это тот пользователь, который имеет полномочия от высшего Руководства вести и лидировать процесс разработки и внедрения Системы Менеджмента в Вашей организации
- Обычно это Представитель Руководства или другой пользователь, уполномоченный Представителем Руководства осуществлять ежедневное руководство и «ведение» базы данных
- Пользователь-Admin будет иметь ПОЛНЫЙ ДОСТУП ко ВСЕМ записям в базе данных, поэтому отнеситесь, пожалуйста, ответственно сейчас к выбору этого пользователя
- Для успешной инсталляции программы на ПК Вы должны иметь полный доступ (права администратора)

# «ИСОратник» - начало работы Инсталляция программы на ПК пользователя-Админ

• По умолчанию программа устанавливается в каталог c:\Program Files\isoratnik, но Вы можете выбрать любой другой каталог для установки программы

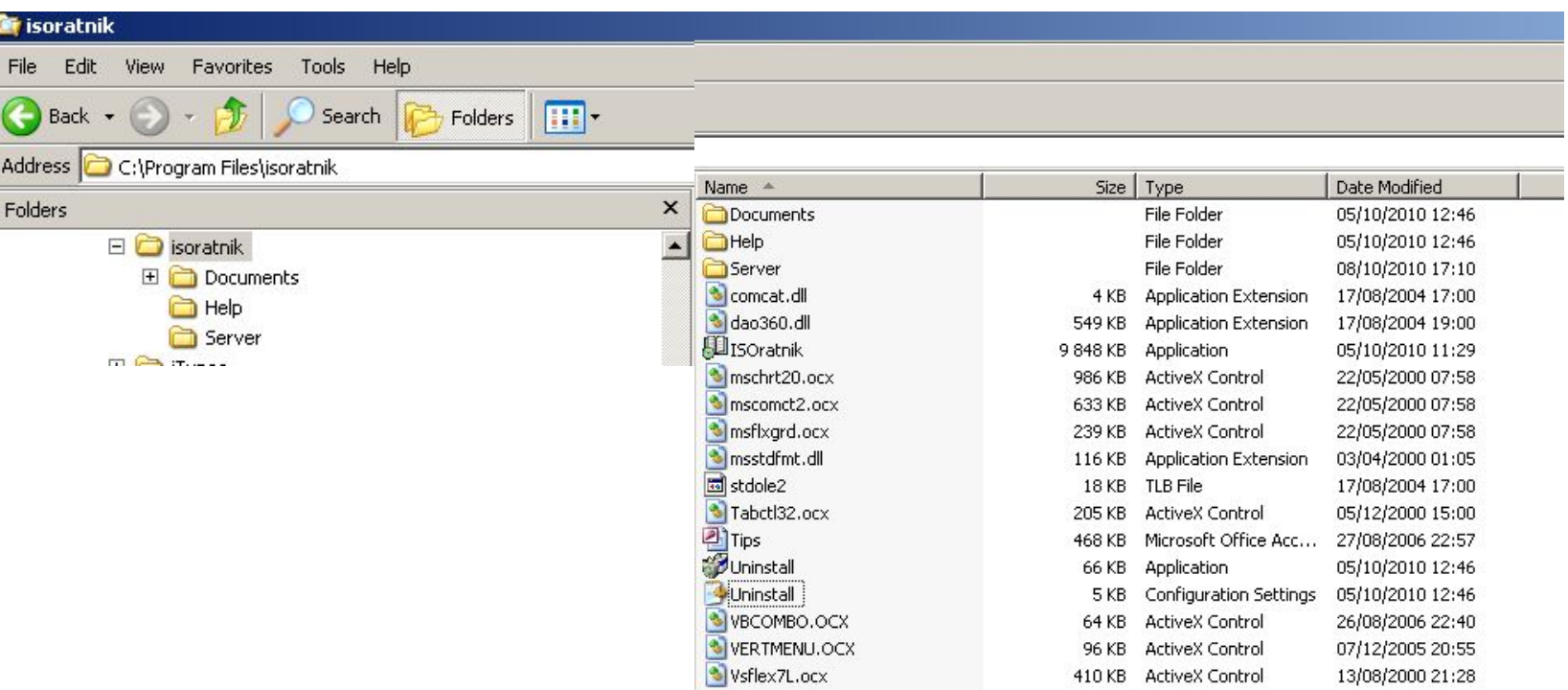

- Результат инсталляции каталог c:\Program Files\isoratnik\ с системой под-каталогов
	- Под-каталог ..\Documents\ расположение файлов документов, шаблонов документов (\Templates\ и заполненных записей (..\records)
	- Под-каталог Help расположение файлов помощи
	- Под-каталог Server расположение файла серверной базы данных

Первый запуск программы – окно «Идентификация»

- Запуск программы «Пуск» «Все программы» «ISOratnik» «Запуск»
- Для начала работы с программой достаточно выбрать язык интерфейса и нажать кнопку «ОК» в первом окне «Идентификация»

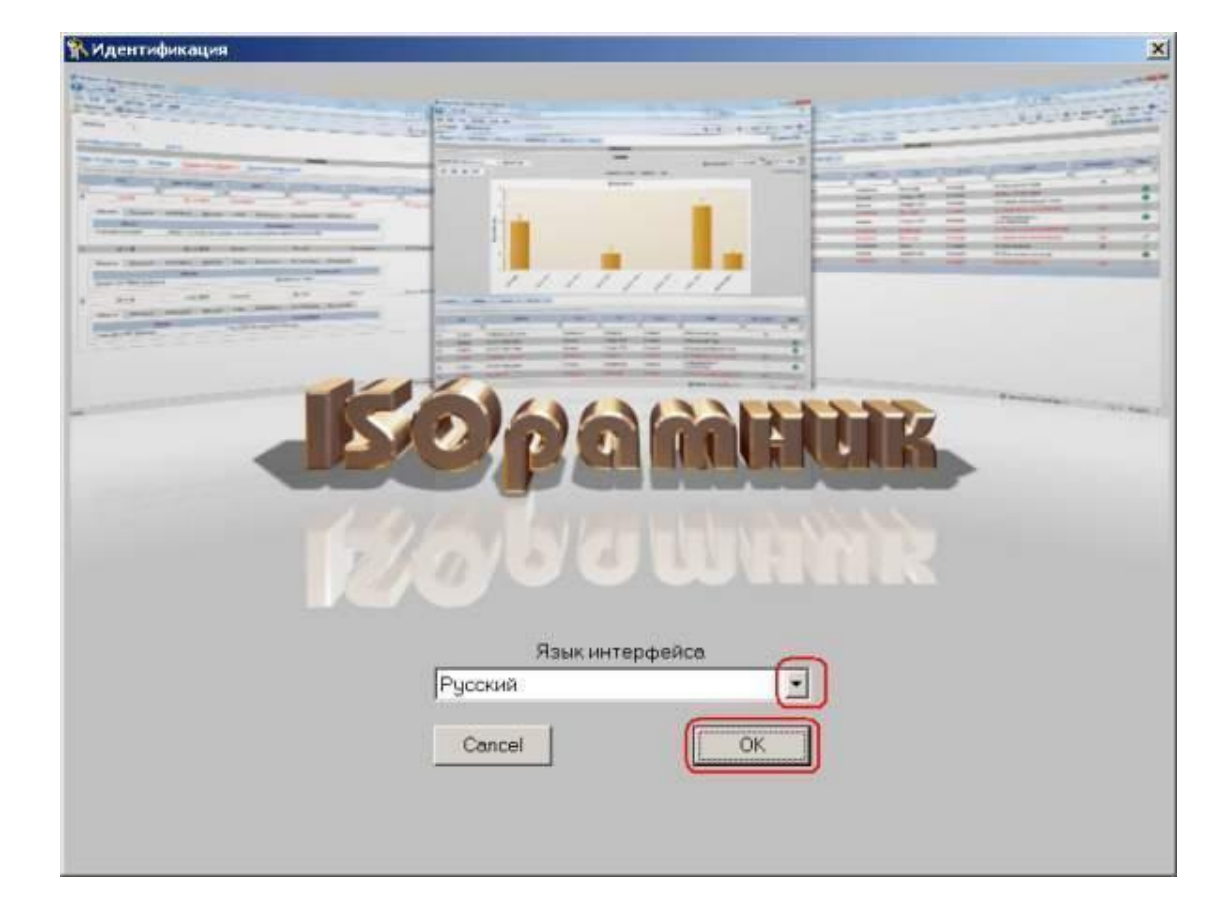

#### Первый запуск программы

- Вы начинаете работать с программой в демо-режиме
- Все функции программы в демо-режиме и режиме лицензионной версии **аналогичны**
- **– Отличия** демо-режима от лицензионного ограниченное количество записей, которые можно ввести в базу данных программы в демо-режиме (документов – 15, процессов – 10, аудитов – 5, тренингов – 20, пр. )
	- Максимальное количество записей, которое можно ввести в базу данных, указано в заголовке формы модуля:

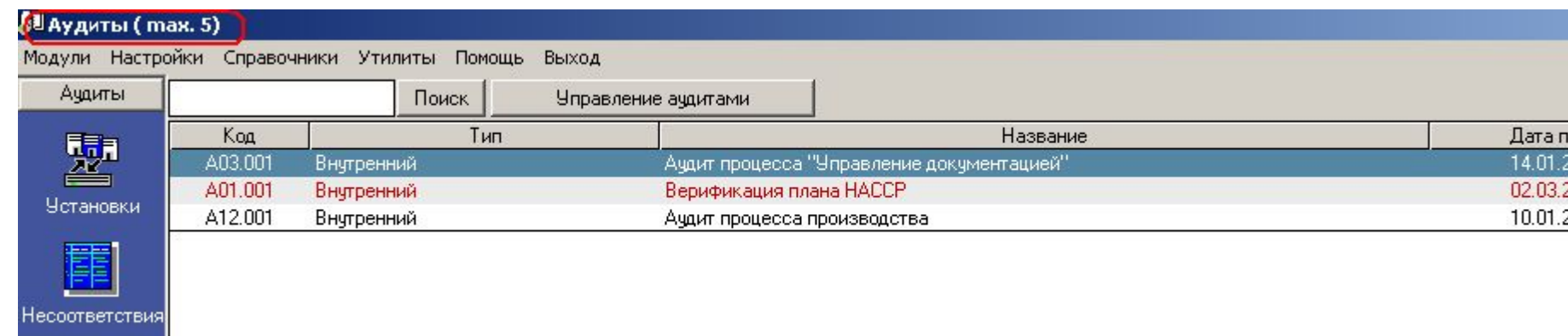

- Вы можете работать в демо-режиме **сколь угодно долго**, количество запусков программы в демо-режиме также **не ограничено**
- После покупки программы Вы сможете продолжать работать с базой данных все записи, которые Вы введете в нее, работая в демо-режиме, будут сохранены

#### Первый запуск программы

• Программа состоит из нескольких структурных модулей («Документы», «Процессы», «Тренинги», пр.). Вы сейчас находитесь в модуле «Аудиты», в т.н. «Главной Форме» аудитов

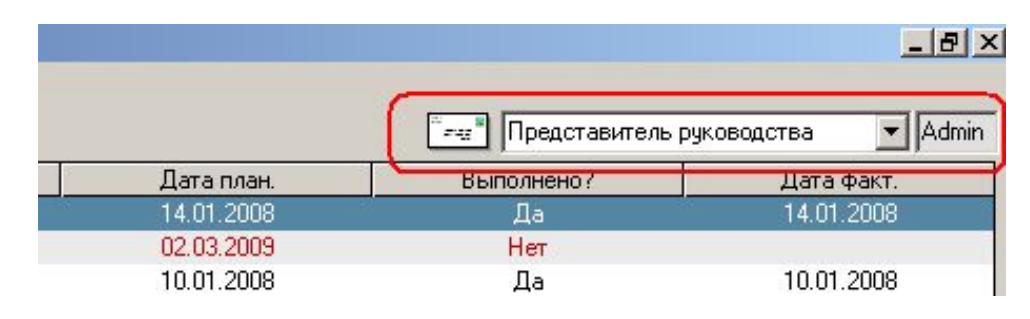

- Вы работаете в интерфейсе пользователя «Представитель Руководства»
	- Этот пользователь относится к классу Admin
	- Пользователь-Admin может войти в интерфейс любого другого пользователя, выбрав его из выпадающего списка – например, выбрав из списка пользователя Трофимову, Представитель Руководства может войти в программу в ее интерфейсе и проверить функциональные возможности этого пользователя

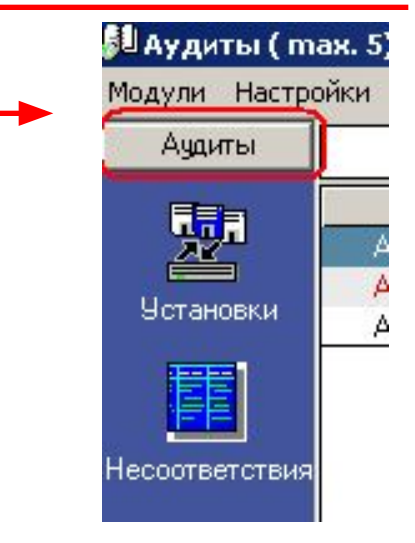

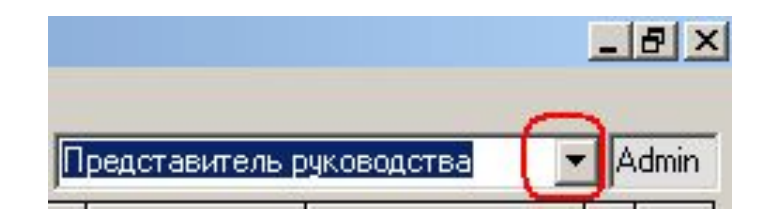

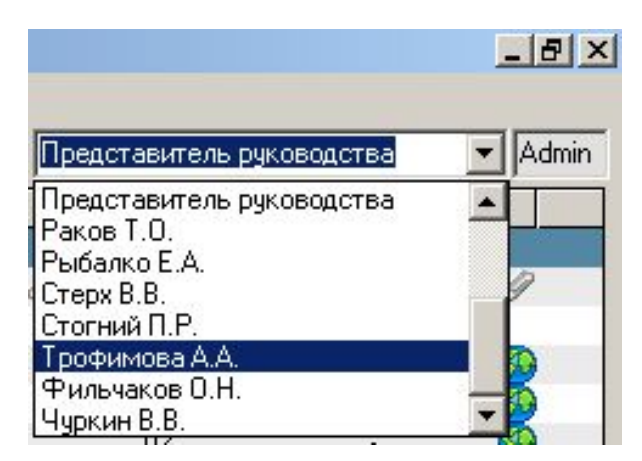

# Модуль «Аудиты»

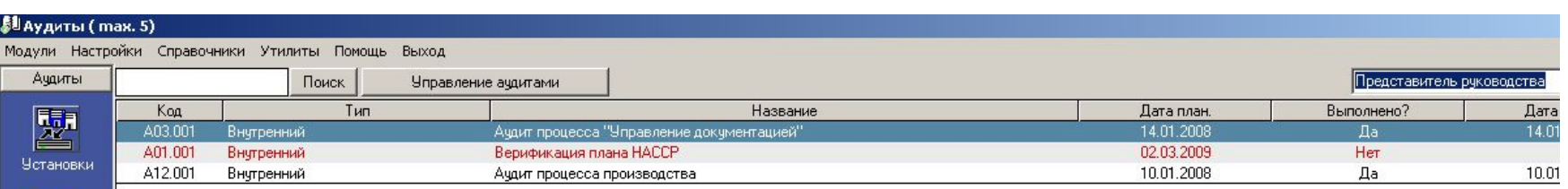

#### Рабочее окно – т.н. Главная Форма аудитов

- Каждая строка в Главной Форме отвечает одному аудиту Системы менеджмента
- Столбцы Главной Формы содержит информацию об аудите: код аудита, тема (название) аудита, его тип, планируемую и фактическую даты проведения, отметку о выполнении
- Вертикальное меню управляемые клавиши основных операций с аудитом:
	- «Установки» ввод базовой информации по параметрам системы аудитов
	- «Несоответствия» реестр несоответствий системы менеджмента
	- «Новый» ввод новой записи аудита
	- «Удалить» удаление записи аудита из Главной Формы
	- «Отчет/План» формирование отчета по аудиту Плана корректирующих/предупредительных действий
	- «Анализ» графическое представление результатов группировки/фильтрации записей аудитов
	- «Отчет» генерирование отчета с полной информацией по аудиту
- Сейчас мы рекомендуем Вам переименовать файл «исходной» серверной базы данных под другим именем, чтобы Вы могли в любой момент вернуться к нему в случае необходимости:
- Сохранение файла серверной базы данных под другим именем выполняется выполнением команды в меню «Настройки» - «База данных» - «Запомнить как»:

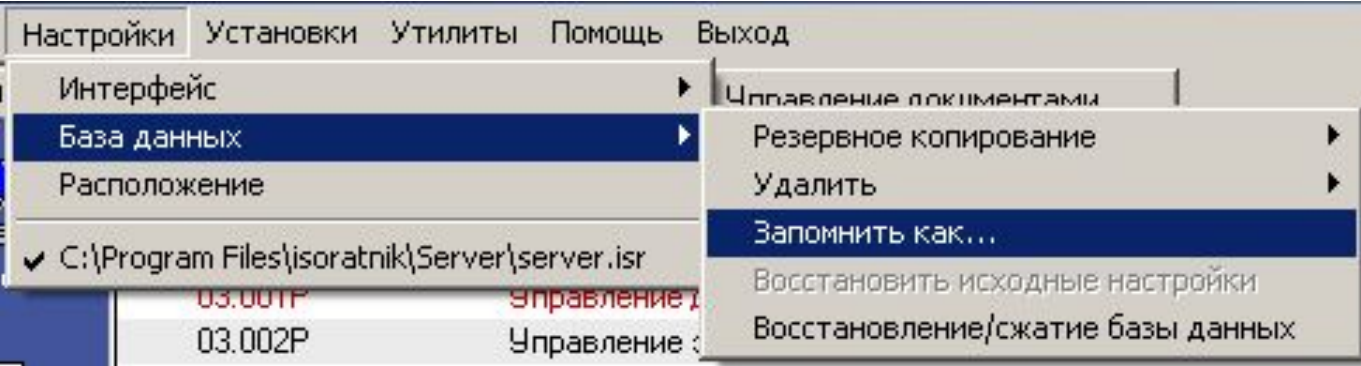

• Допустим, Вы сохранили файл серверной базы данных под именем «Server-test», в корневом каталоге диска С:

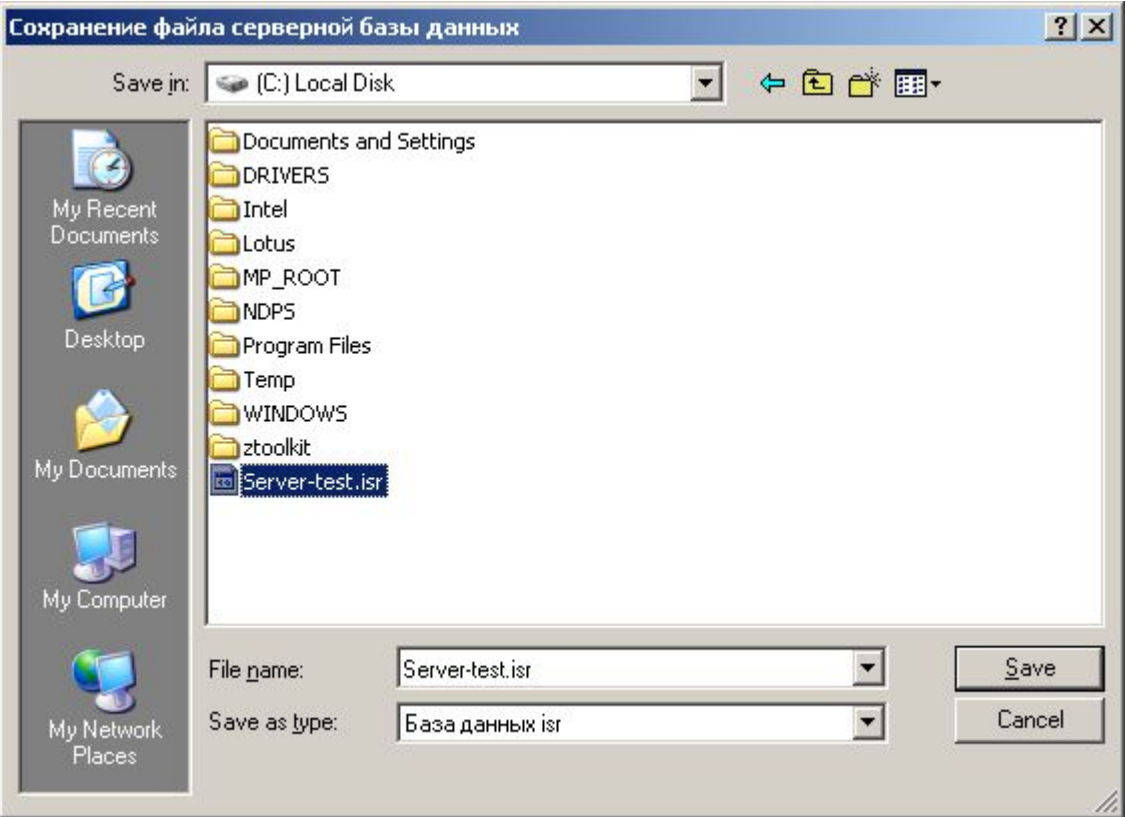

- После завершения выполнения этой операции программа будет «подключена» именно к этому файлу базы данных
- «Исходный» файл server.isr сохранится в каталоге c:\Program Files\isoratnik\server\; к нему в любой момент можно будет подключиться в будущем в случае необходимости
- Итак, Вы успешно установили программу на свой ПК
	- Мы также предполагаем, что Вы ознакомились с ее «общими» функциональными свойствами (верхнее меню программы - «Настройки», «Справочники», «Утилиты»). Соответствующая презентация может быть загружена на нашем сайте, страница http://www.isoratnik.com.ua/rus/Presentation.html
- Для того, чтобы Вам было легче ознакомиться с программой, она поставляется с частично заполненной базой данных, в которой уже есть записи аудитов системы менеджмента «модельной» организации АВС Лимитед
- Сейчас Вы можете либо поработать с программой, используя эту базу данных, либо удалить записи из нее и начать ввод записей аудитов Вашей организации
- Мы рекомендуем Вам выбрать второй вариант т.е., удалить существующие записи аудитов и начать заполнение базы данных записями аудитов вашей системы менеджмента, следуя инструкциям этой презентации

# Модуль «Аудиты» Удаление записей аудитов

• Если Вы выбрали **второй** вариант ознакомления с программой – заполнение базы данных своими записями – для удаления существующих записей аудитов выполните команду «Настройки» - «База данных» - «Удалить» - «Аудиты»

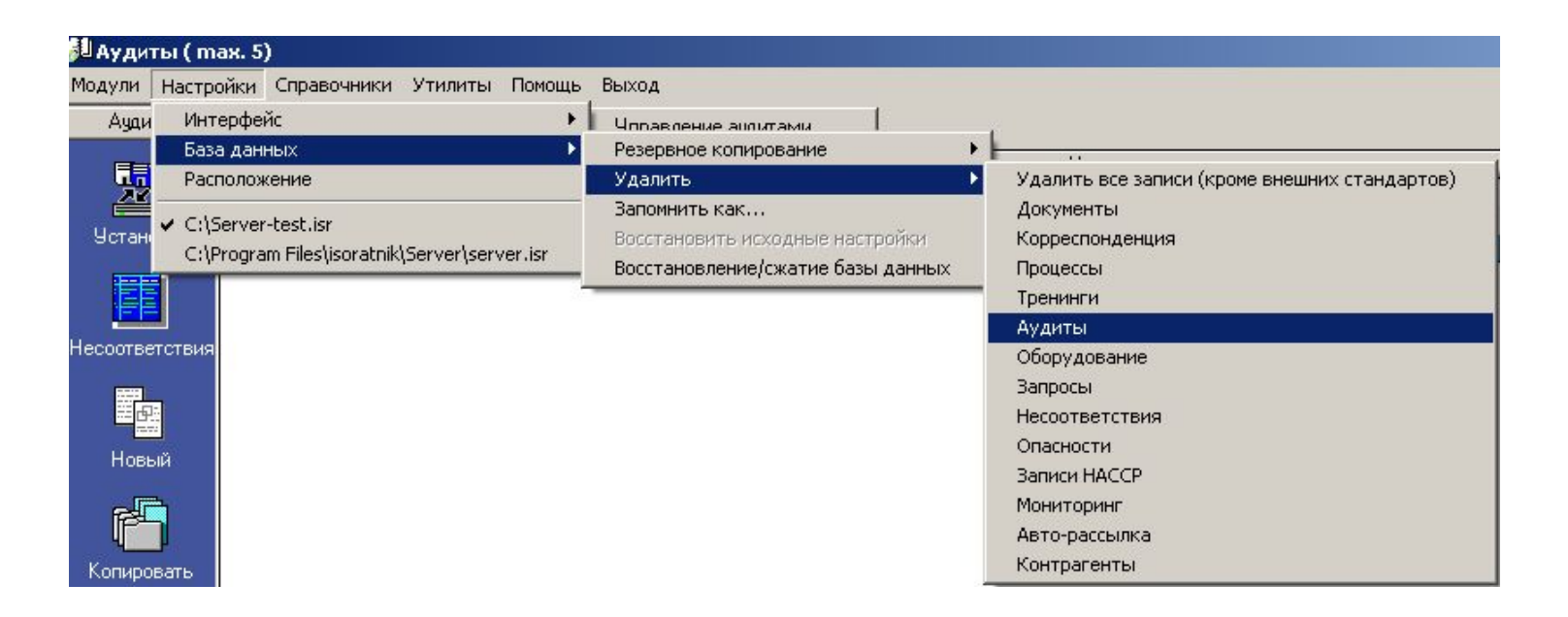

- После выполнения этой команды все записи аудитов из Главной Формы будут удалены
- Данная команда **не удаляет** записи в режимах «Установки» и «Несоответствия»
- «Установки»
- Первый шаг ознакомьтесь с информацией по **основным параметрам** системы управления аудитами организации в режиме «Аудиты» - «Установки»
	- Тип аудитов
	- Тип несоответствий
	- Аудиторы
	- Шаблон кода

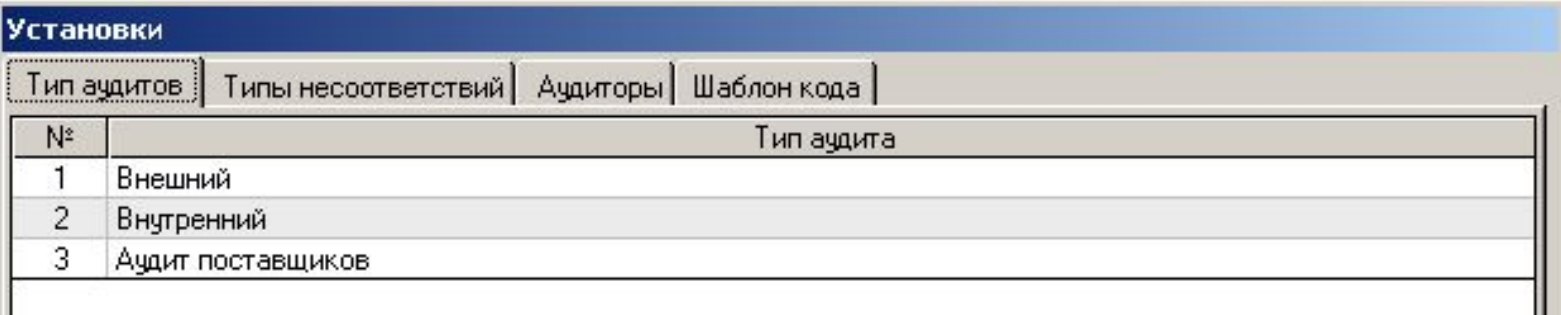

- Введите записи Ваших собственных внутренних аудиторов во вкладке «Аудиторы» («Добавить» - выбор пользователя-аудитора)
	- «Руководитель группы аудита» выберите пользователя-руководителя Группы
- Вы можете продолжить работу, используя уже определенные в «модельной» базе данных параметры, либо изменить их сообразно Вашей системе менеджмента аудитов

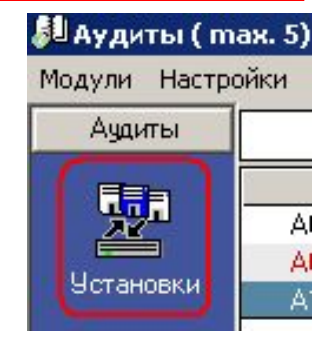

#### «Несоответствия»

- Режим «Несоответствия» представляет из себя, по сути, реестр несоответствий, которые могут быть или были зафиксированы в деятельности системы менеджмента вашей организации
- В «ИСОратнике» реализована концепция «дерева несоответствий», в основе которой лежит следующий подход:
	- в первую очередь определяются типы требований потребителей – своеобразные «стволы» «дерева несоответствий»

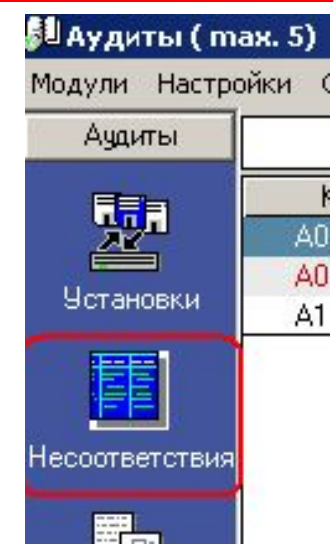

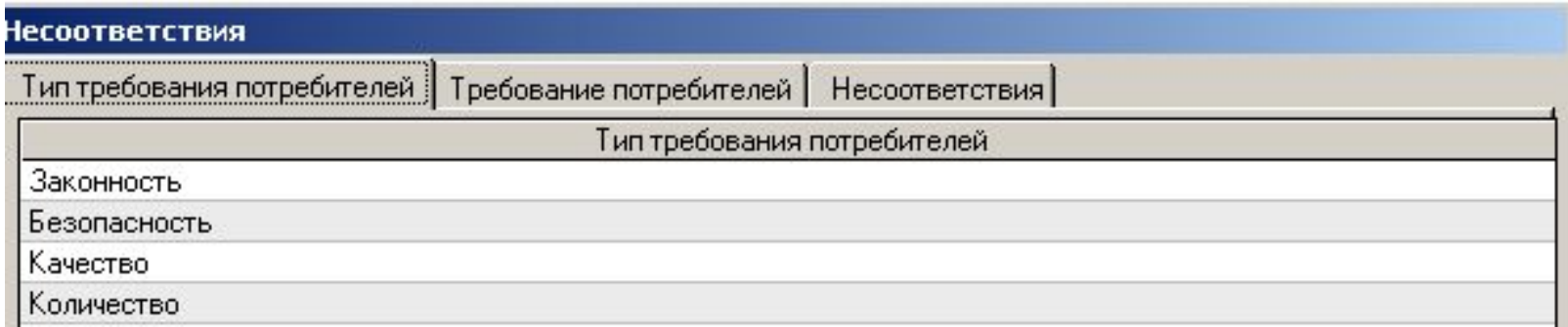

– Вы можете сейчас изменить названия типов требований потребителей в соответствие с Вашей системой менеджмента, но **не сможете удалить** существующие названия, так как они «связаны» с записями требований потребителей и несоответствий

– Для каждого типа требований потребителей определяются требования потребителей:

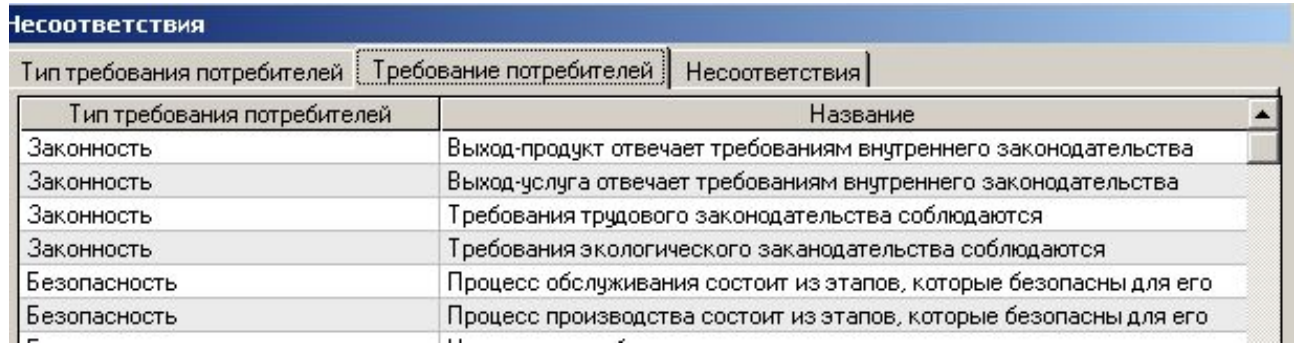

– Для каждого требования потребителей определяются несоответствия, обнаружение которые свидетельствует, что «выходы» бизнес-процессов организации (продукт, услуга, информация, пр.) не соответствуют требованиям потребителей:

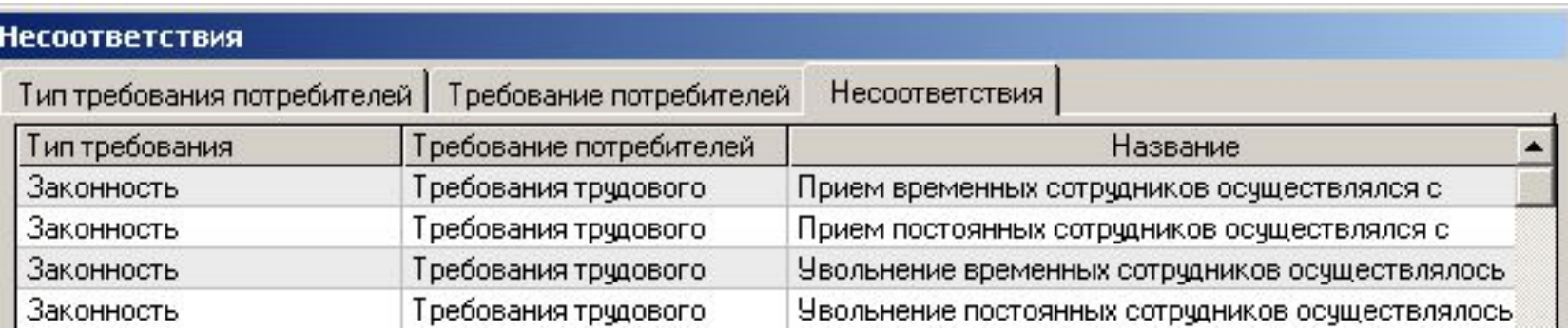

- Вы можете сейчас изменить названия требований потребителей и (или) несоответствий в соответствие с Вашей системой менеджмента, но **не сможете удалить все** существующие названия, так как они «связаны» с записями несоответствий в других модулях программы
- Для быстрого удаления всех записей из режима «Несоответствия» используется функция «Настройки» - «База данных» - «Удалить» - «Удалить все записи»
	- ВНИМАНИЕ! Данная команда удаляет ВСЕ записи во ВСЕХ модулях базы данных, кроме записей внешних стандартов («Справочники» - «Стандарты»)
- Некоторые компании используют такую структуру «дерева несоответствий» - «Стандарт ИСО» - «Раздел стандарта» - «Несоответствие»

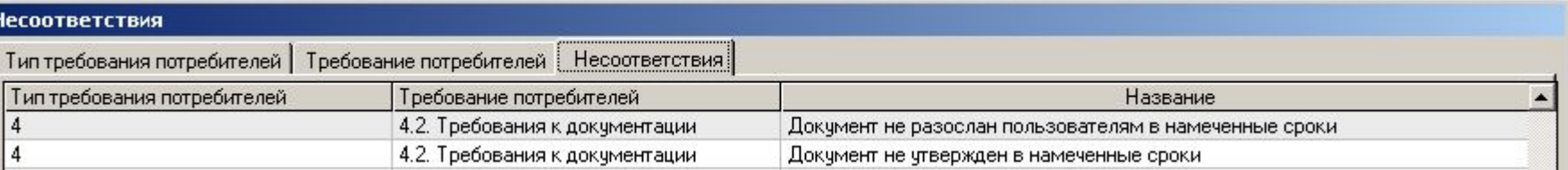

Сейчас давайте смоделируем процесс ввода

записи аудита в базу данных «ИСОратника»

В общем говоря, процесс проведения реального аудита

состоит из следующих этапов:

- *1. Планирование аудита*
- *2. Проведение аудита*
- *3. Создание отчета по аудиту, его рассылка всем заинтересованным сторонам*
- *4. Создание Плана действий (корректирующих и предупредительных)*
- *5. Проверка выполнения запланированных действий и их эффективности*

Давайте рассмотрим, каким образом «ИСОратник» поможет Вам в выполнении этих действий

### 1. Планирование аудита

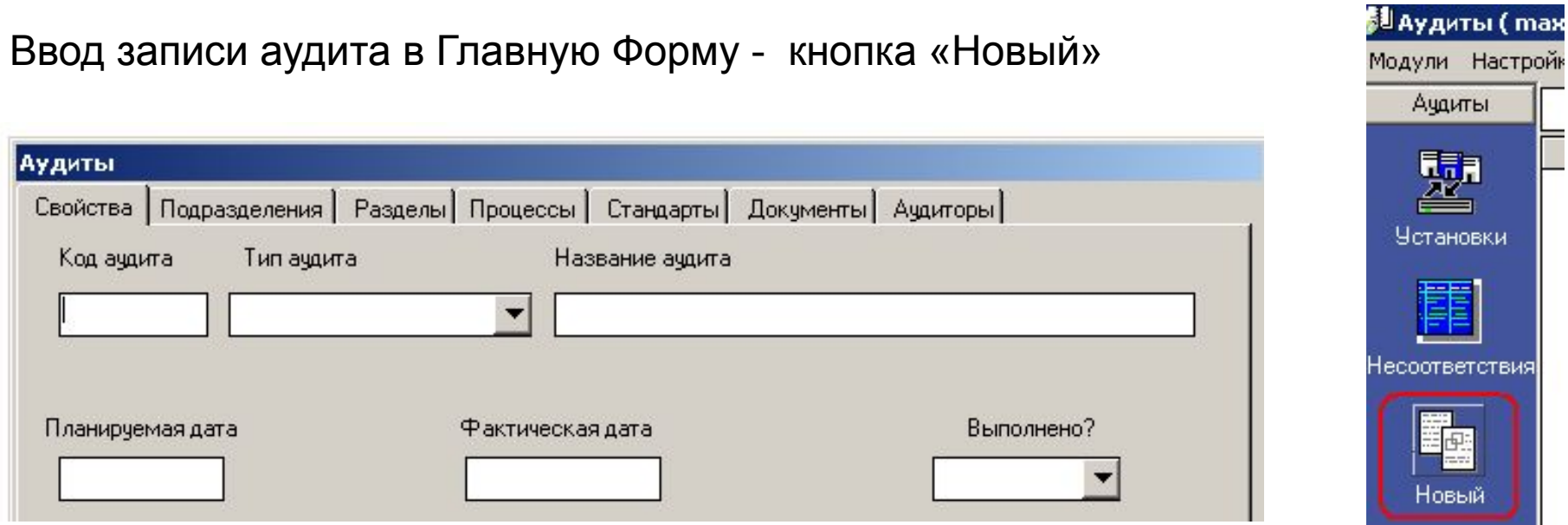

Введите код аудита (если Вы заполнили вкладку «Шаблон кода» в режиме «Установки», код аудита будет формироваться автоматически), выберите тип аудита введите его название, кликните на поле «Планируемая дата» и выберите в календаре дату проведения аудита.

Если аудит планируется провести в будущем, поле «Фактическая дата» остается незаполненным; если аудит уже проведен – в поле «Фактическая дата» определяется дата проведения аудита. После ввода фактической даты в поле «Выполнено?» автоматически появляется значение «Да»

Допустим, вводится планируемый аудит, который будет проведен

Пусть вводится запись внутреннего аудита процесса управления документацией, который должен быть проведен 25 октября

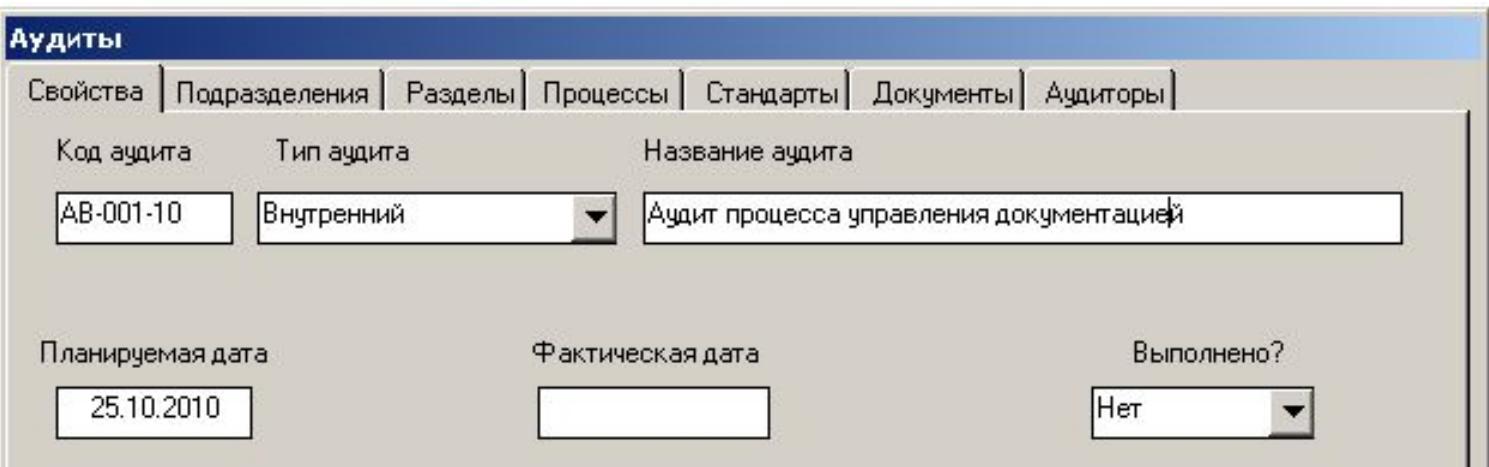

Теперь мы определяем подразделения, в которых должен быть проведен аудит, и пользователей, область ответственности которых будет объектом аудита. Для этого «кликаем» на вкладке «Подразделения», нажимаем кнопку «Добавить» и выбираем из выпадающих списков соответствующие подразделения и пользователей.

Для простоты ситуации давайте представим себе, что аудит будет проходить в подразделении «Управление качеством», и проверке будет подлежать деятельность всех сотрудников этого подразеделения

Переходим во вкладку «Подразделения», нажимаем «Добавить», выбираем подразделение «Внутренний», «Управление качеством» - в списке пользователей, относящихся к этому подразделению, выбираем «Все»

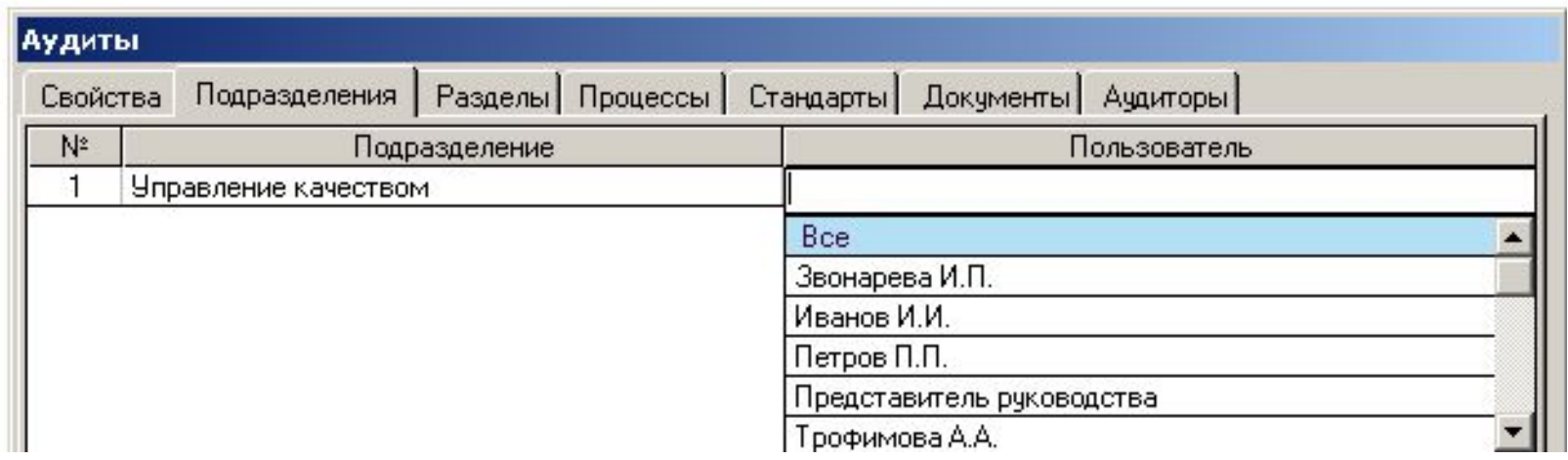

Теперь необходимо определить аудитора(ов). Клик на названии вкладки «Аудиторы» - «Добавить» - выбираем аудитора из списка аудиторов (введен в режиме «Установки»):

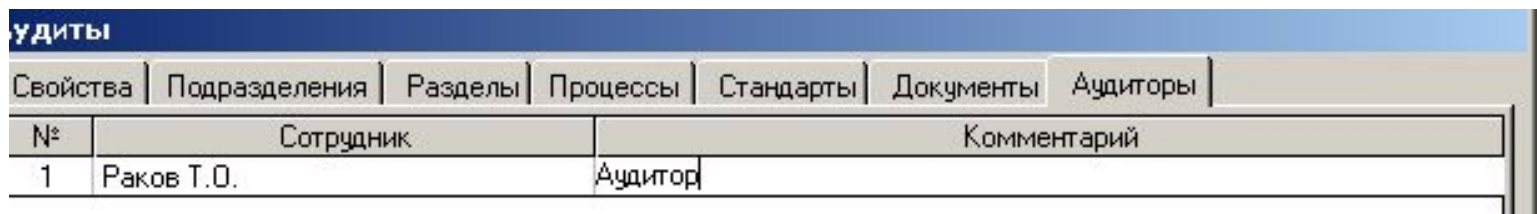

#### **Во вкладках «Подразделения» и «Аудиторы» должна быть введена хотя бы одна запись!**

Во вкладках «Подразделения» и «Аудиторы» есть кнопка «Выслать»

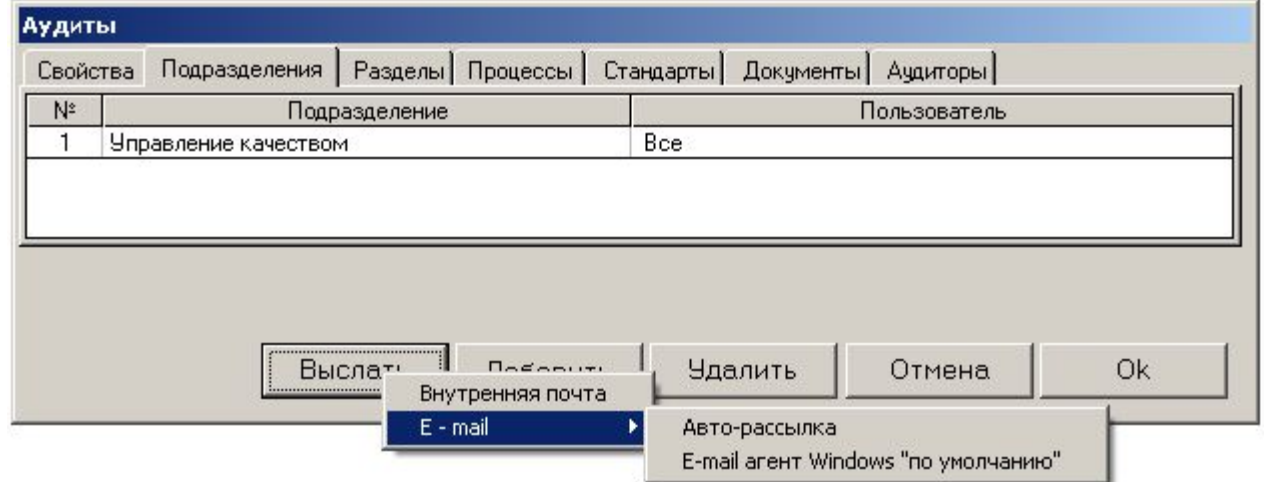

Эта функция предоставляет пользователю, который вводит запись планируемого аудита, оперативно проинформировать как аудиторов, так и сотрудников аудируемого подразделения о планируемом аудите

Программа предлагает три варианта такого информирования:

- 1. «Внутренняя почта» рассылка сообщения, используя функцию «Утилиты» «Внутренняя почта»
- 2. Автоматическая рассылка с использованием функции «Утилиты» «Авторассылка»
- 3. «Ручная» рассылка сообщений по электронной почте с использованием почтового агента «по умолчанию» ОС Windows

# 1.Планирование аудита Рассылка информации об аудите

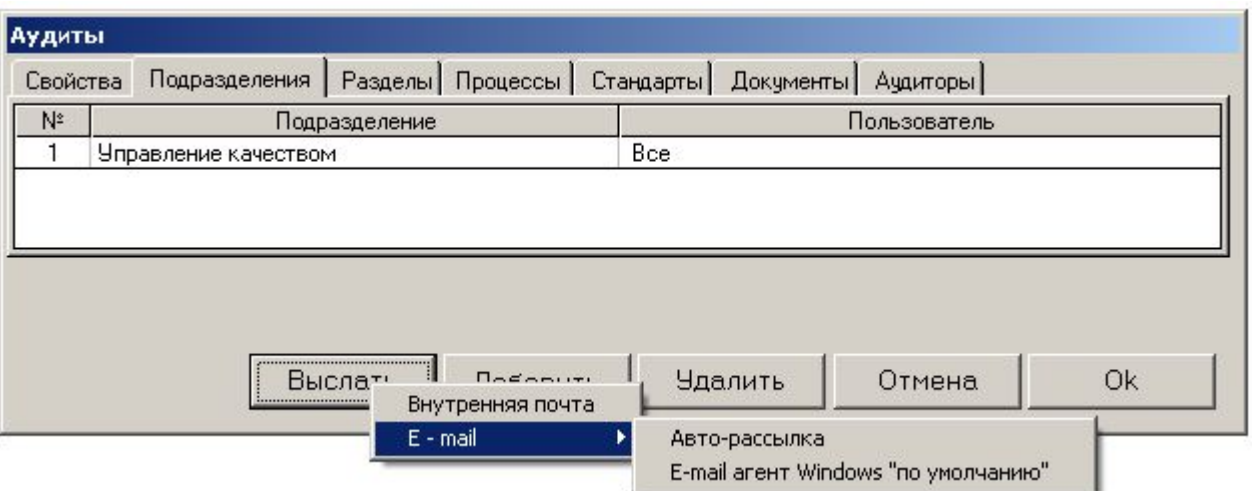

Программа предлагает три варианта такого информирования:

- 1. «Внутренняя почта» рассылка сообщения, используя функцию «Утилиты» «Внутренняя почта»
- 2. Автоматическая рассылка с использованием функции «Утилиты» «Авторассылка»
- 3. «Ручная» рассылка сообщений по электронной почте с использованием почтового агента «по умолчанию» ОС Windows

При выборе любого из этих вариантов сообщения о запланированном аудите будет рассылаться ВСЕМ пользователям, определенным во вкладке «Подразделения» (или всем аудиторам из вкладки «Аудиторы»

Далее последовательно переходим во все остальные вкладки этого режима («Разделы», «Процессы», «Документы», «Стандарты») - и заполняем их соответствующими значениями (если это необходимо)

- «Разделы» те разделы системы менеджмента (определены в модуле «Документы» - «Установки» - «Разделы»), которые будут объектом аудита
- «Процессы» процессы объекты аудита
- «Документы» выбор документов, на соответствие которым будет проводиться аудит
- «Стандарты» выбор разделов стандартов, но соответствие требованиям которых будет проводиться аудит

•Добавление записей во все эти вкладки производится после нажатия кнопки «Добавить» и выбора необходимых значений из выпадающих списков

Итак, после выбора всех необходимых данных во вкладках будут такие значения:

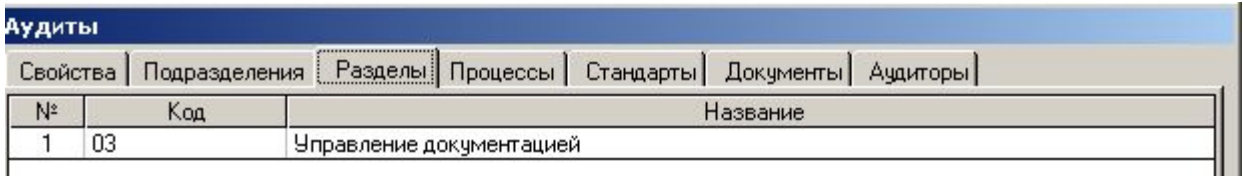

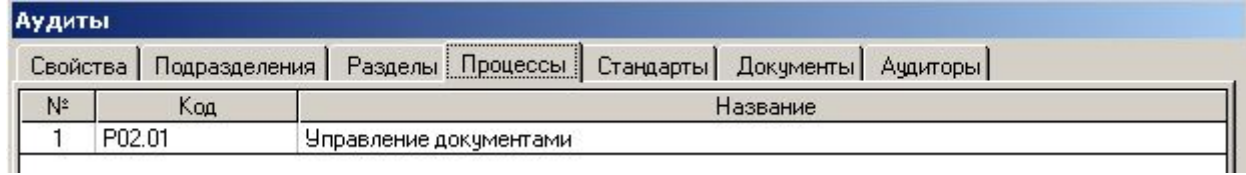

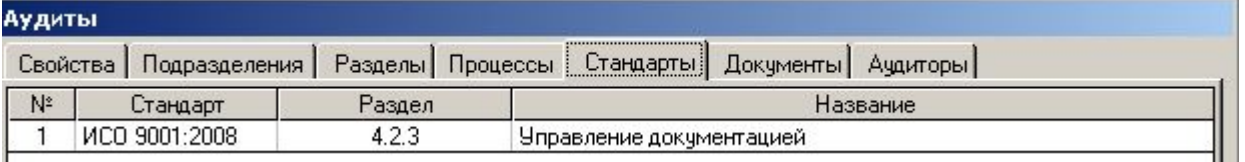

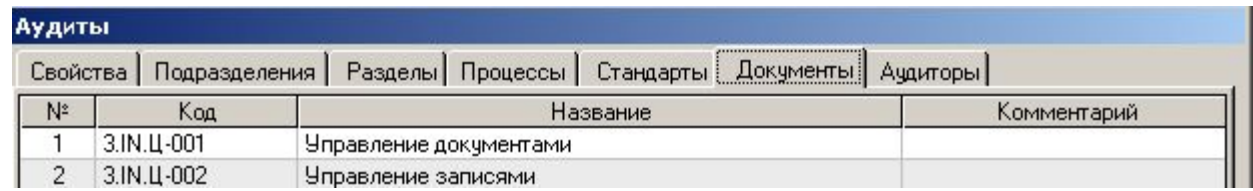

Ввод записи аудита закончен, нажимаем кнопку «ОК»

# 2. Проведение аудита

#### В Главной Форме появилась первая запись аудита

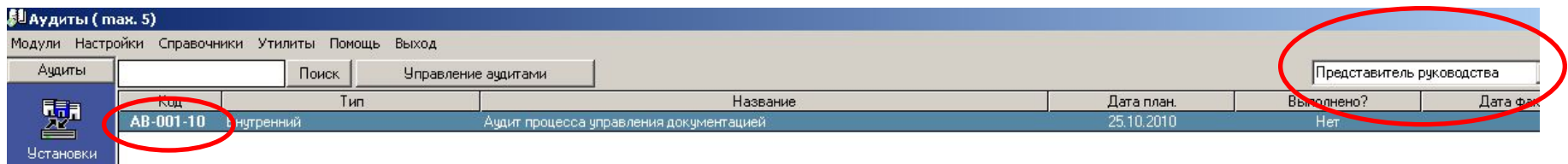

Обратите внимание, что код записи аудита («АВ-001-10») выделен жирным шрифтом – это говорит о том, что данная запись аудита введена «активным» пользователем (в данном случае – Представителем Руководства). Если Вы перейдете в интерфейс любого другого пользователя (кликнув на списке пользователей в правом верхнем углу экрана) - например, пользователя «Трофимова А.А.», код этой записи аудита будет «обычным» - поскольку эапись аудита ввел Пользователь Руководства, а не Трофимова А.А.

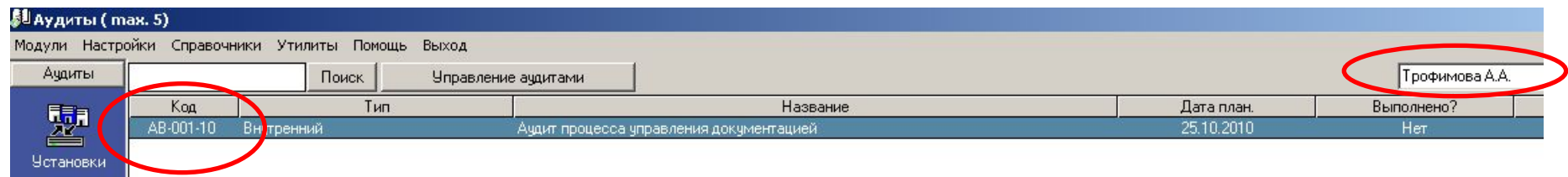

# Контроль и автоматическое извещение о необходимости совершения запланированных действий

- Допустим, что запланированный аудит проведен в запланированные сроки (25 октября). Но возникает вопрос: а что будет, если к 25 октября аудит не будет проведен (соответственно во вкладке «Свойства» записи аудита в поле «Выполнено?» останется значение «Нет», а поле фактической даты проведения аудита останется незаполненным?
- Для таких случаев в программе предусмотрен механизм автоматического информирования пользователей о фактах «просрочки» запланированных действий. Работает этот механизм так:
- В 00.01 26 октября (либо при запуске программы в этот день) «ИСОратник» сравнит значения системной даты ПК и запланированной даты выполнения действия (в данном случае - проведения аудита), сопоставит их со значением «Нет» в поле «Выполнено?», и сделает вывод: действие «просрочено», аудит не проведен в запланированные сроки
	- Напоминаем, что изменить значение в поле «Выполнено?» может только пользователь-Admin и пользователь, ответственный за выполнение действия
- В результате, при запуске программы 26 ноября 2010 года, в интерфейсе пользователя, ответственного за выполнение действия, и пользователя-Админа произойдут следующие изменения:

### Контроль и автоматическое извещение о

#### необходимости совершения запланированных действий

- 1. В левом нижнем углу Главной Формы аудитов появится мигающее сообщение красного цвета: «Не выполнено действий: 1»
	- Мигающее сообщение красного цвета появится в интерфейсе пользователя-аудитора, определенного во вкладке «Аудиторы» «просроченного аудита», пользователя-Admin, а также пользователя, который ввел эту запись аудита в базу данных (если это – не пользователь-Admin)
		- Двойной клик на этом сообщении открывает форму «Не выполнено действий», в которой указано невыполненное вовремя действия («Аудит»), и количество дней просрочки (1)

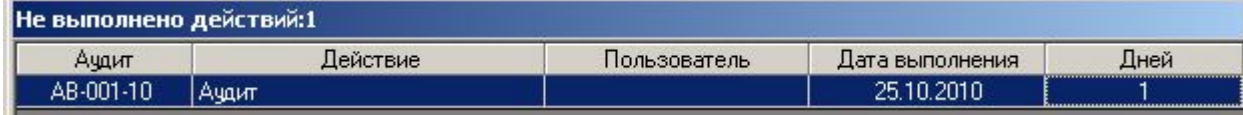

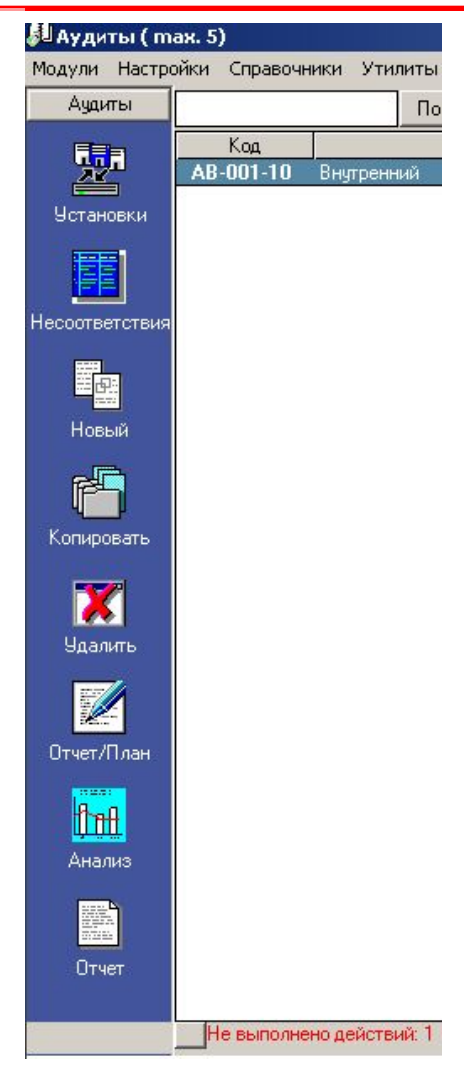

# Контроль и автоматическое извещение о

#### необходимости совершения запланированных действий

- $2.$ Если активизирована функция «Авто-рассылка» (меню «Утилиты»), всем этим пользователям также придет сообщение (по электронной и/или по внутренней почте) с напоминанием о необходимости выполнения запланированного действия
- $3.$ При входе в программу 26 октября (либо в любой день позже) пользователь Раков увидит форму «Не выполнено действий» с информацией о просроченном действии:
	- Клик на «Просмотр» открывает форму «Свойства» аудита, не проведенного вовремя
- $\overline{4}$ При работе программы в фоновом режиме в строке иконок ОС Windows иконка «ИСОратника» изменит свой вид с нa
	- При двойном клике на этой иконке появляется та же форма «Не выполнено действий»

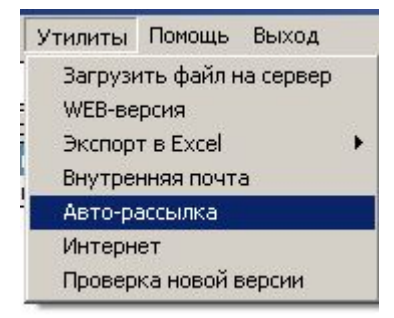

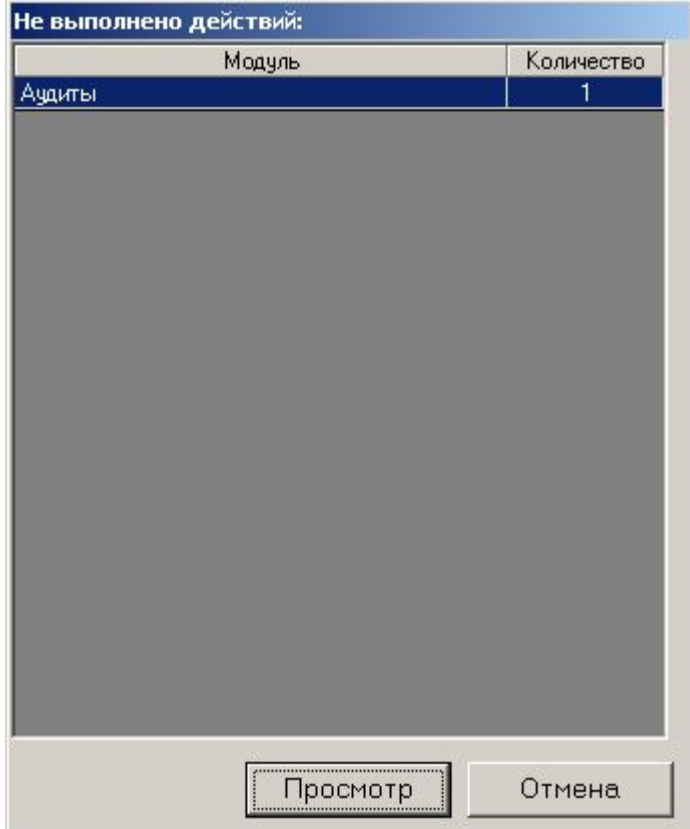

### 2. Проведение аудита «Свойства»

#### Итак, аудит запланирован. Он должен быть проведен 25.10.2010

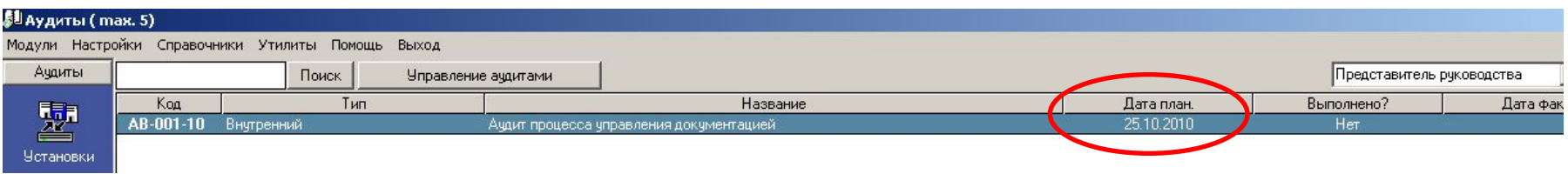

Допустим, что аудит проведен вовремя - 25.10.2010. Каковы следующие действия?

Первое, что необходимо сделать – ввести в форме «Свойства» записи аудита фактическую дату проведения аудита

После ввода фактической даты проведения аудита (25.10.2010) в поле «Выполнено?» автоматически устанавливается значение «Да»

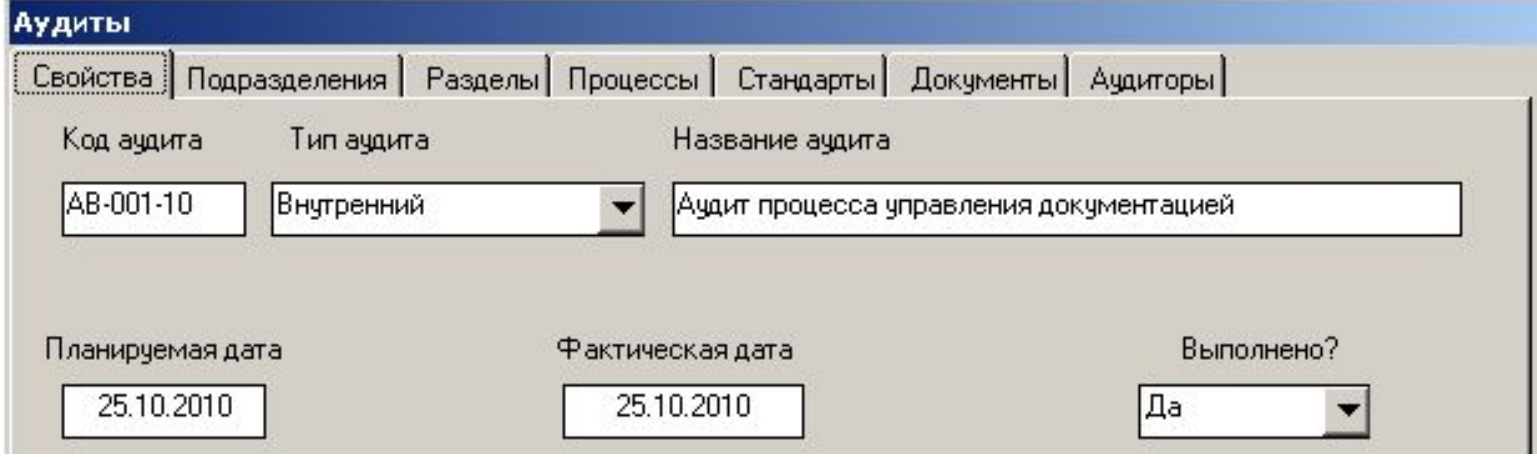

#### Нажимаем «ОК»

Соответственно в Главной Форме аудитов запись аудита изменяется – в ней появляется дата фактического проведения аудита и значение «Да» в поле «Выполнено?»

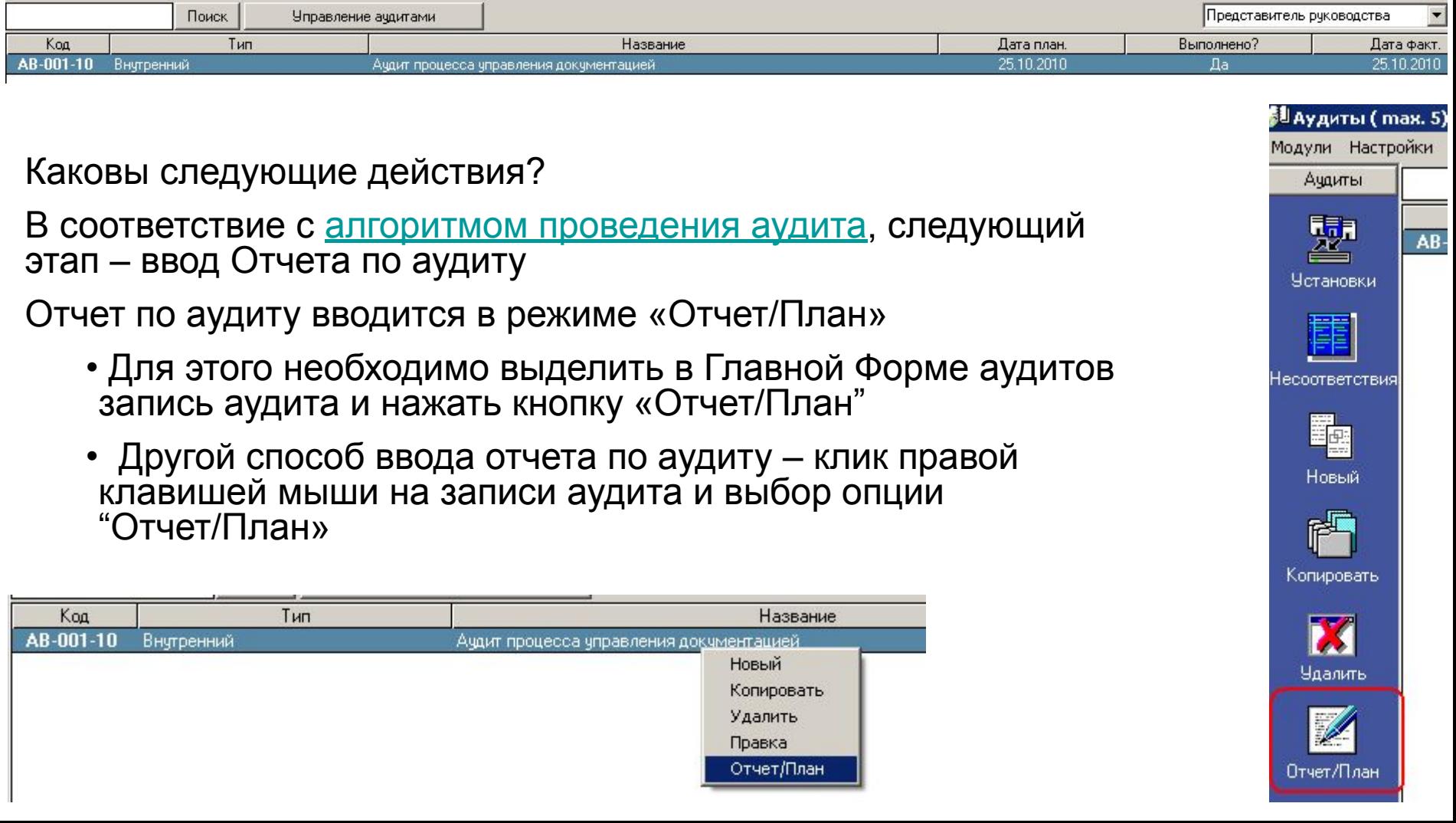

Прежде чем идти дальше, хотелось бы обратить Ваше внимание на следующий момент: КТО ИЗ ПОЛЬЗОВАТЕЛЕЙ МОЖЕТ ВВОДИТЬ ИНФОРМАЦИЮ ВО ВКЛАДКУ «**ОТЧЕТ ПО АУДИТУ»**?

Отчет на этот вопрос следующий:

- 1. Пользователь класса «Admin» (в нашем случае Представитель Руководства)
- 2. Пользователь, авторизованный вводить записи в модуль «Аудиты» («Справочники» - «Пользователи» - «Авторизация») – только в «свои» записи аудитов (т.е. в те записи аудитов, которые он сам ввел в базу данных).
	- Поскольку эту запись вводит Представитель Руководства, никакой другой пользователь
- 3. Пользователь-аудитор, определенный во вкладке «Аудиторы» записи данного аудита – в нашем случае это пользователь Раков Т.О.

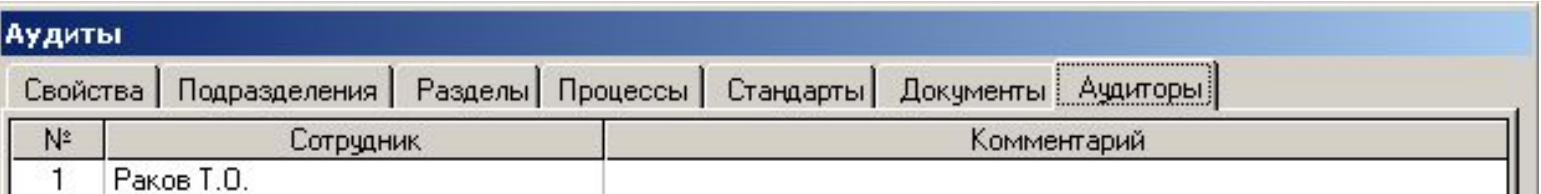

#### Все остальные пользователи не будут иметь возможности изменять информацию в режиме «План/Отчет» записи аудита

#### «Добавить» - «Отчет» - открывается форма «Отчет по аудиту»

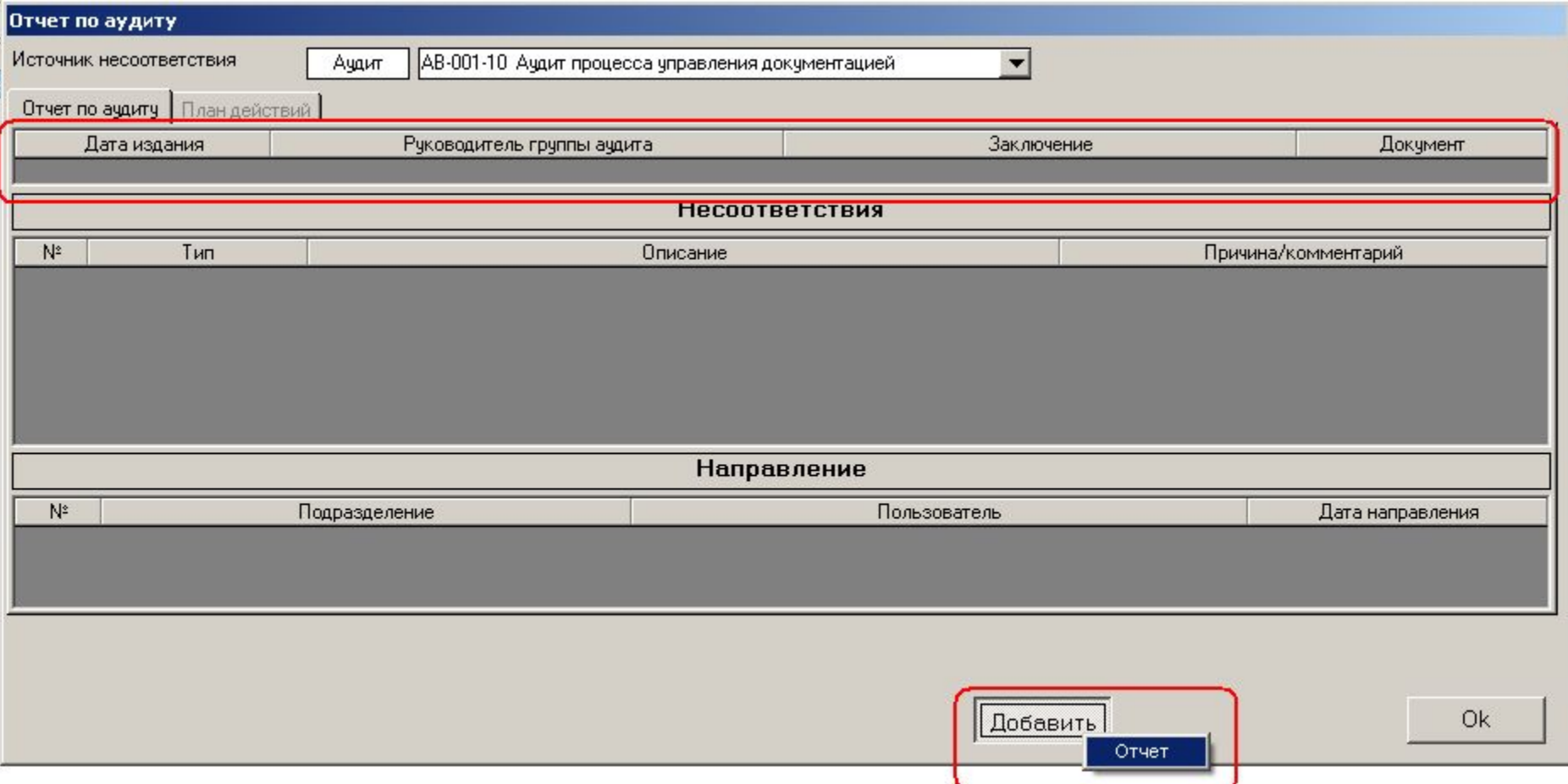

Первый шаг – ввод «идентификационных» данных отчета по аудиту (дата, Руководитель группы, Заключение)

•Обратите внимание, что вкладка «План действий» неактивна – поскольку План действий вводится только после того, как определены несоответствия

- 1. «Дата» выбор даты издания отчета по аудиту
- 2. «Руководитель Группы» выбор руководителя группы аудита из списка аудиторов (в нашем случае выбор невелик, так как для этого аудита определен того один аудитор)
- 3. «Заключение» Вы вводите Заключение по результатам аудита в текстовой форме «Заключение»

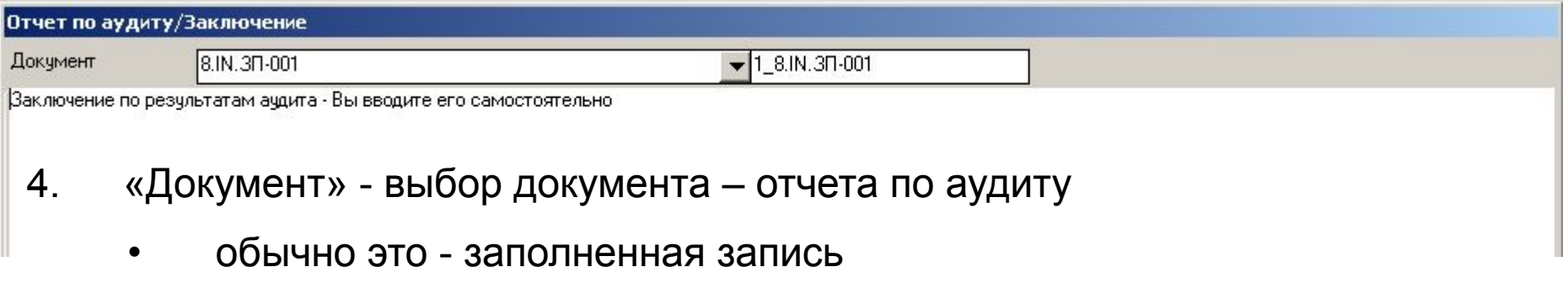

- выбор документа проводится из списка документов, введенных ранее в модуль «Документы»
- 5. Нажимаем «ОК» в форме «Отчет по аудиту» появляется запись

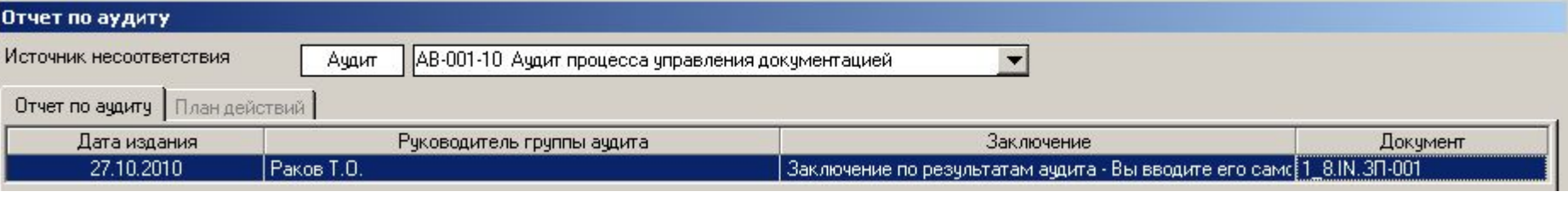

- Следующий шаг ввод несоответствий, обнаруженных во время аудита
- «Добавить» «Несоответствия»

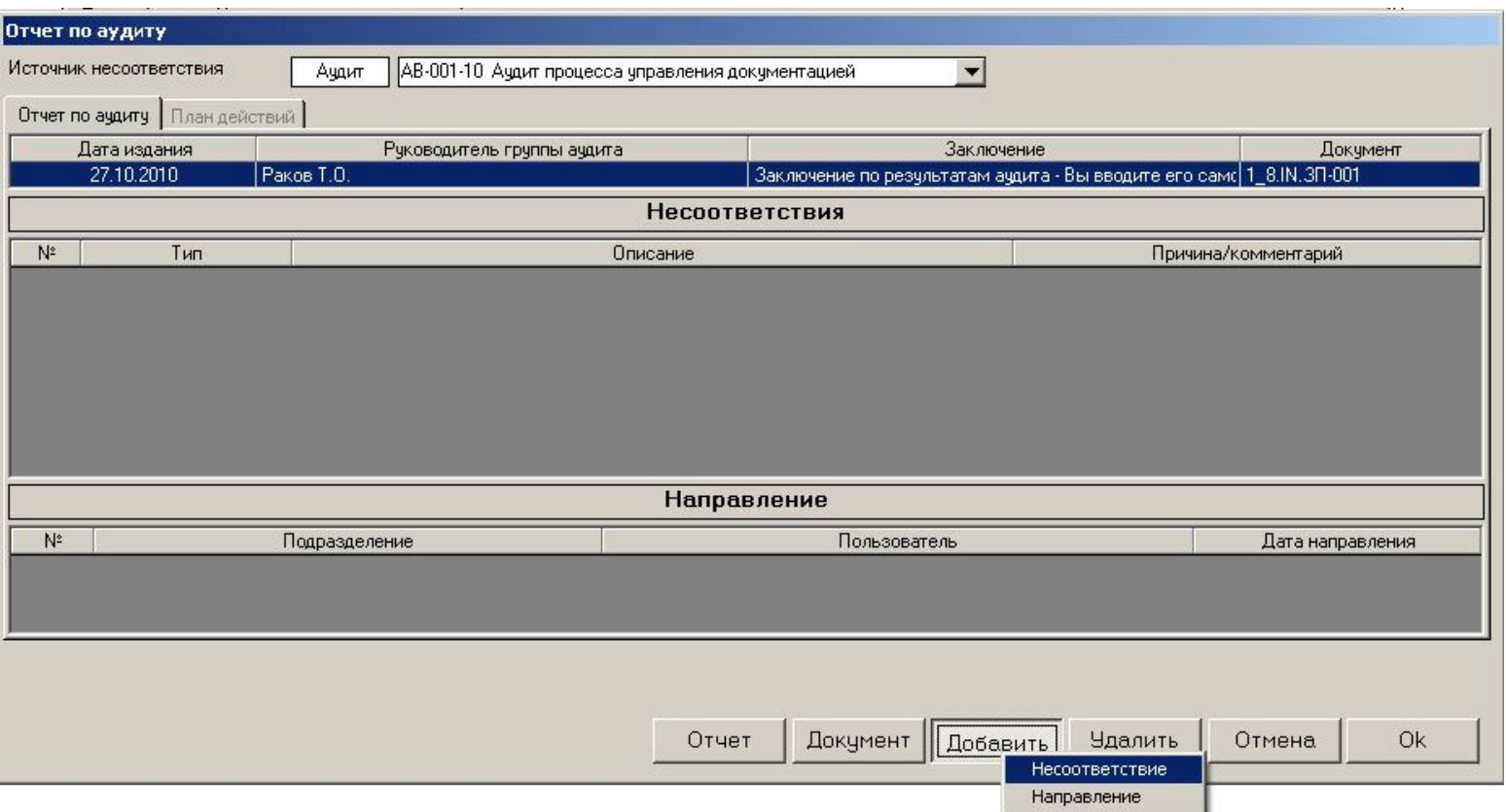

• Сейчас Вы по очереди выбираете:

# Отчет по аудиту 2. Несоответствия

#### 1. Тип несоответствия

- Выбор осуществляется из списка типов, определенного в режиме «Аудиты» - «Несоответствия»
- 2. Описание (несоответствия). При этом Вы выбираете значения, формирующие комбинацию:«Тип требования потребителей» - «Требование потребителей» - «Несоответствие», введенные ранее в режиме «Аудиты» - «Несоответствия»
	- Вы можете либо выбрать нужное значение из списка, либо ввести новое значение параметра и подтвердить ввод нажатием «Ввод» ("Enter")

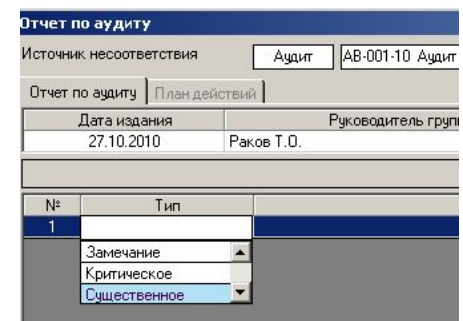

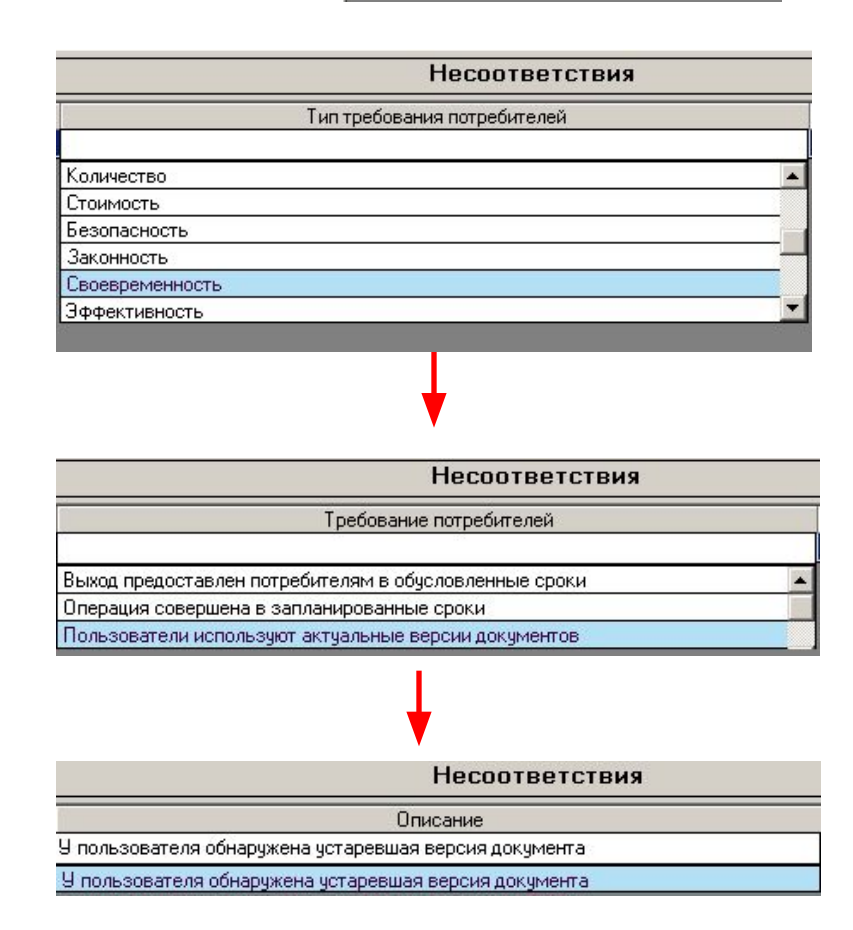

- 3. В форме «Комментарий» вводится подробное описание несоответствия
	- Обратите внимание, что в полях «Документ», «Стандарт», «Подразделение» и «Процесс» автоматически установлены значения, определенные в соответствующих вкладках записи свойств аудита

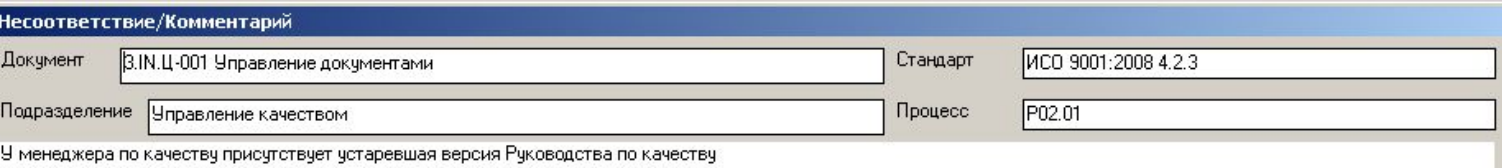

- 4. Таким же образом вводятся все несоответствия, обнаруженные во время проведения аудита
- 5. Следующий этап направление отчета по аудиту
	- «Добавить» «Направление»
	- Последовательный выбор подразделения и пользователя, которым направляется отчет, а также даты направления отчета

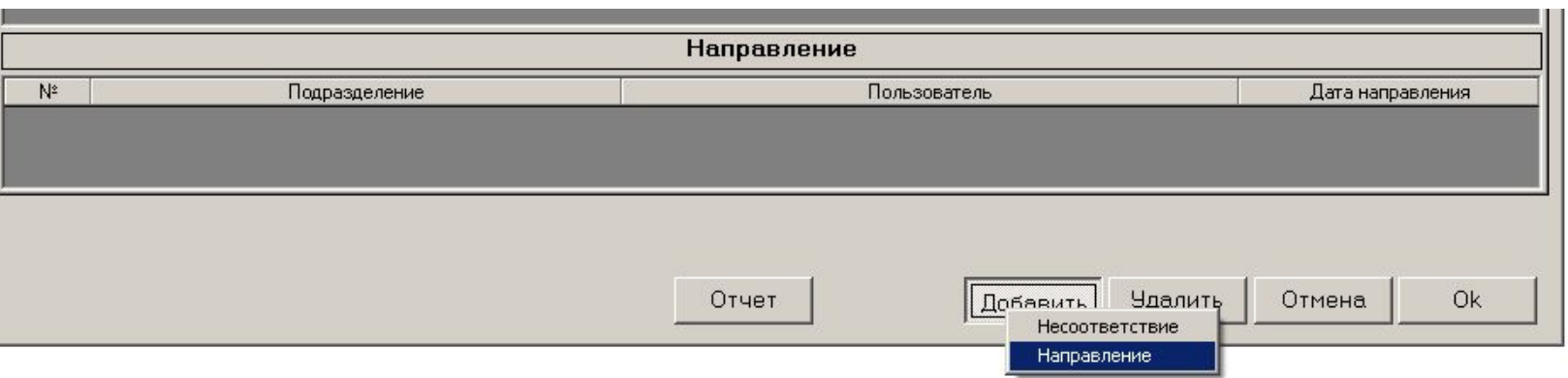

# Отчет по аудиту

#### 3. Направление отчета

6. Допустим, мы направили отчет пользователю – менеджеру отдела качества Звонаревой И.П.

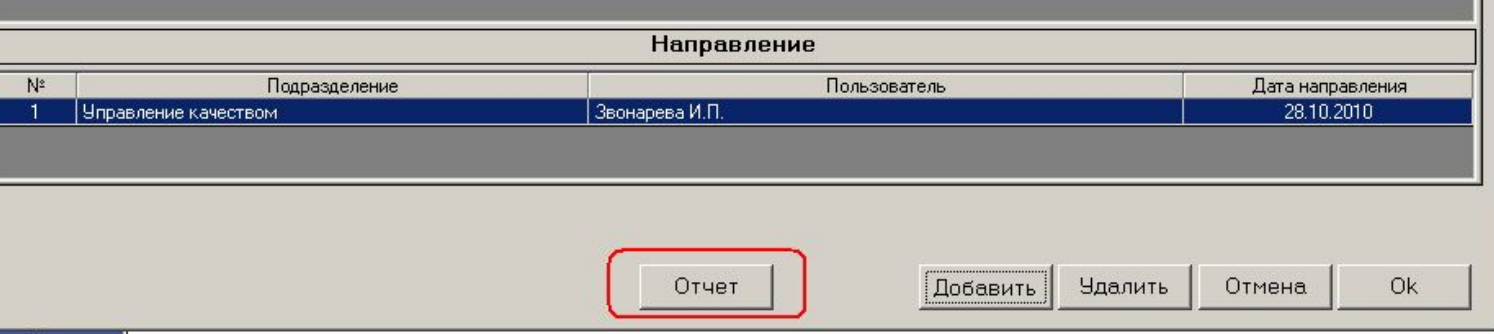

- 5. После внесения всей информации по Отчету по аудиту «ИСОратник» позволяет сформировать сам Отчет по аудиту одним кликом мышки – для этого достаточно нажать кнопку «Отчет»
	- Этот отчет можно конвертировать в файл формата Word или Excel и сохранить в электронном виде
	- Конвертирование отчетов в файл возможно только в лицензионной версии

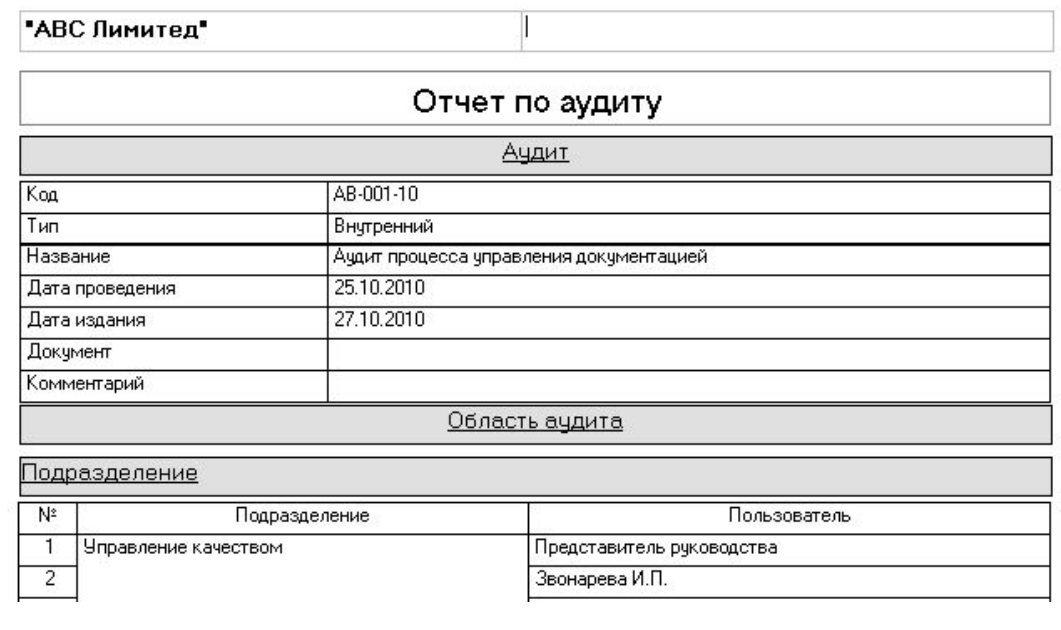

- Итак, мы сформировали отчет и сохранили его в виде файла заполненной записи (возможно в режиме лицензионной версии) – например, под именем 08
- Теперь остался последний «штрих» в заполнении формы «Отчет по аудиту» определение файла отчета по аудиту
- Для этого необходимо сначала ввести только что сохраненный отчет по аудите как документ типа «Заполненная запись» в модуль «Документы» (мы уверены, что Вы уже знаете как это делать – соответствующая презентация по модулю «Документы» находится на нашем сайте, страница http://www.isoratnik.com.ua/rus/Presentation.html
- Двойной клик на поле «Документ» во вкладке «Отчет по аудиту» определяем нужный файл

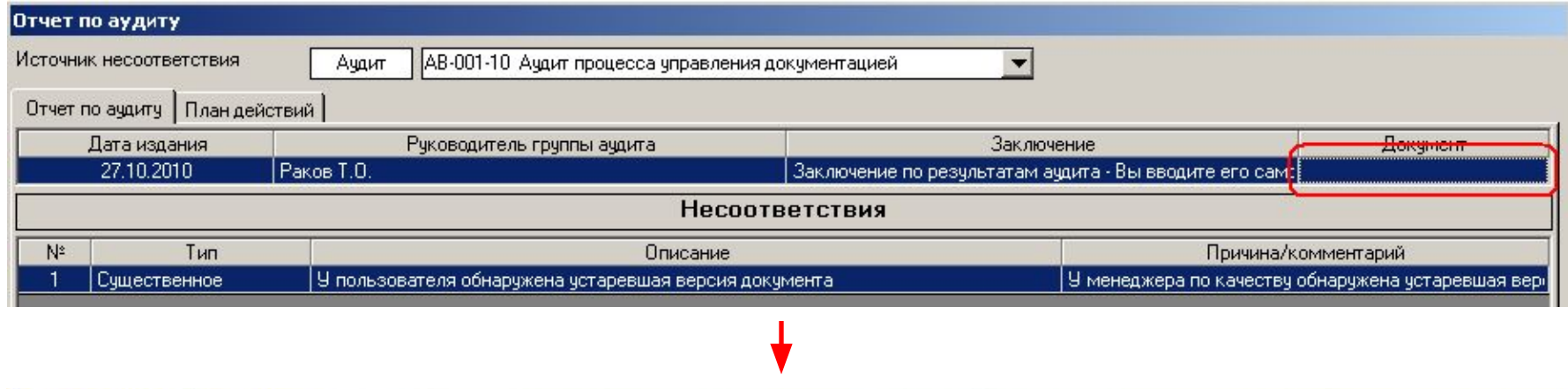

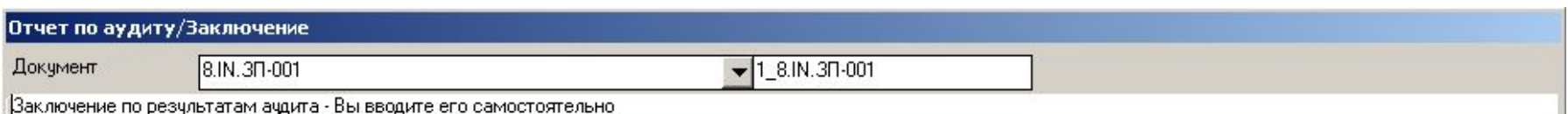

- Итак, аудит проведен, Отчет по аудиту составлен, введен в базу данных и направлен всем заинтересованным сторонам
- Следующий шаг должен быть составлен План действий по итогам проведенного аудита. Для этого переходим во вкладку «План действий»

Прежде чем идти дальше, хотелось бы обратить Ваше внимание на следующий момент: **КТО ИЗ ПОЛЬЗОВАТЕЛЕЙ МОЖЕТ ЗАПОЛНЯТЬ ВКЛАДКУ «ПЛАН ДЕЙСТВИЙ»?.** Ответ на этот вопрос следующий:

- 1. Пользователь класса «Админ» (в нашем случае Представитель Руководства)
- 2. Пользователь, авторизованный вводить записи в модуль «Аудиты» («Справочники» - «Пользователи» - «Авторизация») – только в «свои» записи аудитов (т.е. в те записи аудитов, которые он сам ввел в базу данных).
	- Поскольку эту запись вводит Представитель Руководства, никакой другой пользователь
- 3. Пользователи, определенные во вкладке «Подразделения» записи данного аудита – в нашем случае это все пользователи подразделения «Управление качеством»

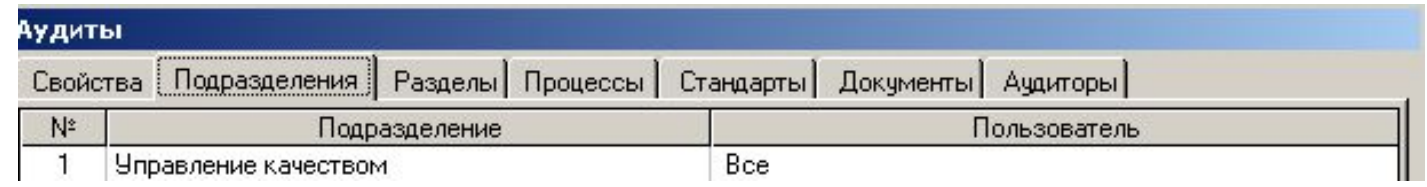

Итак, вкладка «План действий» - выделяем запись несоответствия и нажимаем кнопку «Добавить»

В первую очередь - аналогично с вводом информации во вкладке «Отчет по аудиту» - вносим базовые данные по Плану Действий - дату издания, ответственного за создание Плана, дату его направления заинтересованным пользователям

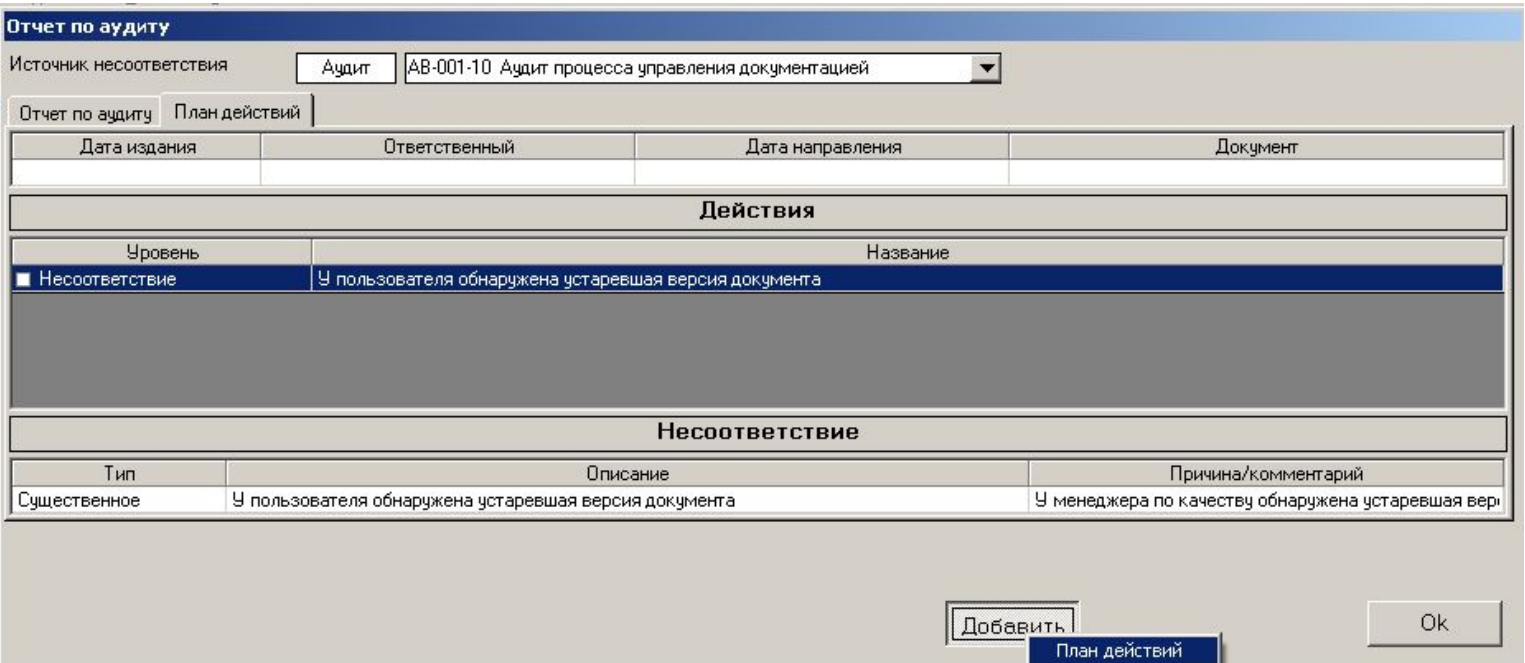

# План действий Ввод действий

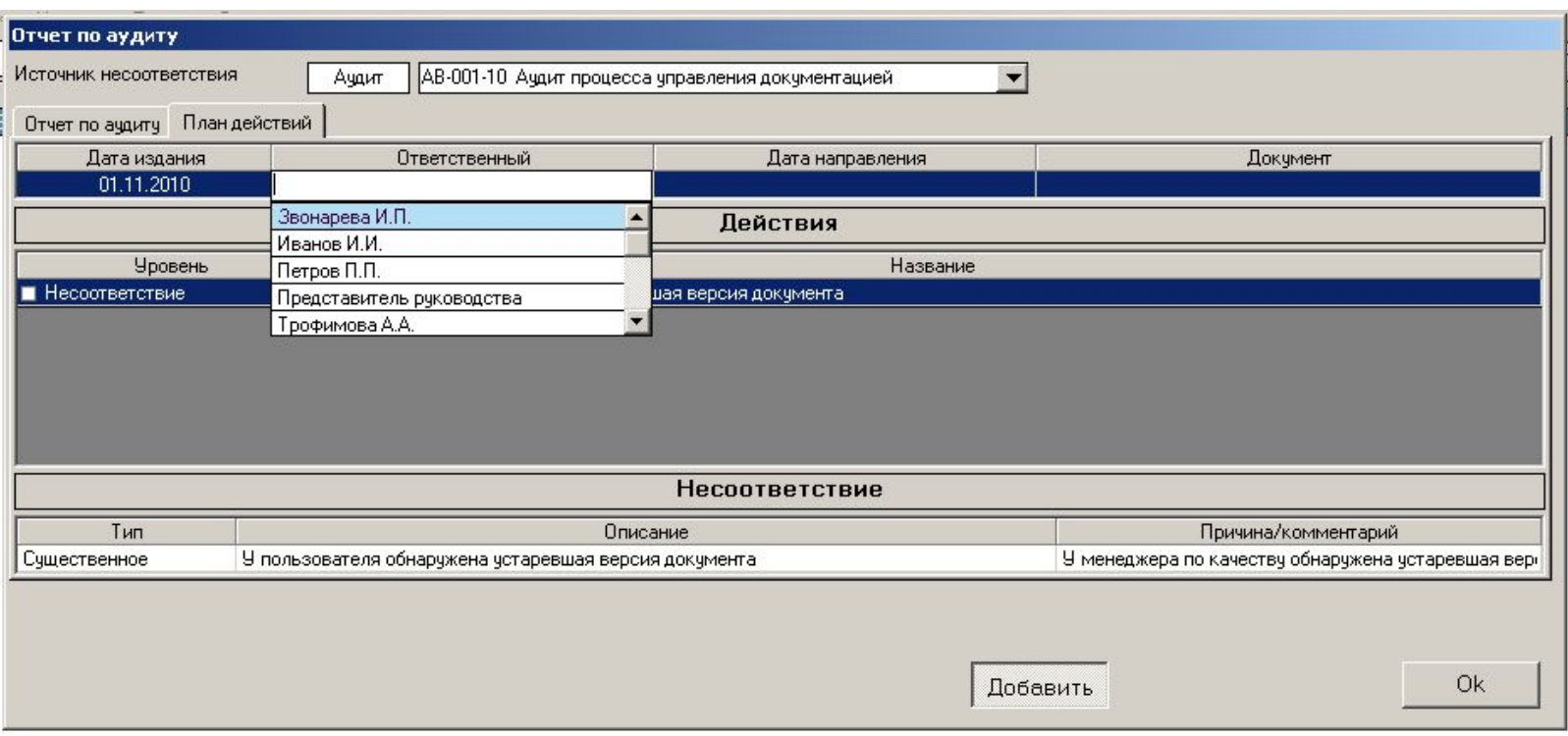

• Пользователь в поле «Ответственный» выбирается **не из общего списка** пользователей, а из списка сотрудников, определенных во вкладке «Подразделения» свойств записи аудита (в нашем случае это были «Все» сотрудники отдела «Управление качеством»)

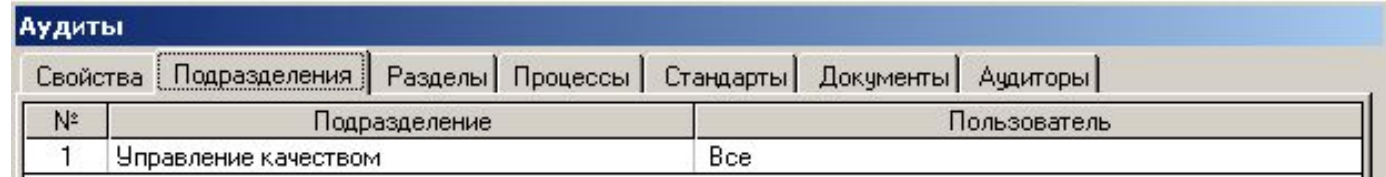

### План действий Ввод действий

• Общая информация по Плану Действий введена. Обратите внимание, что в поле «Документ» пока ничего нет, так как файл – План действий – еще не создан (он будет создан чуть позднее, тоже средствами «ИСОратника»)

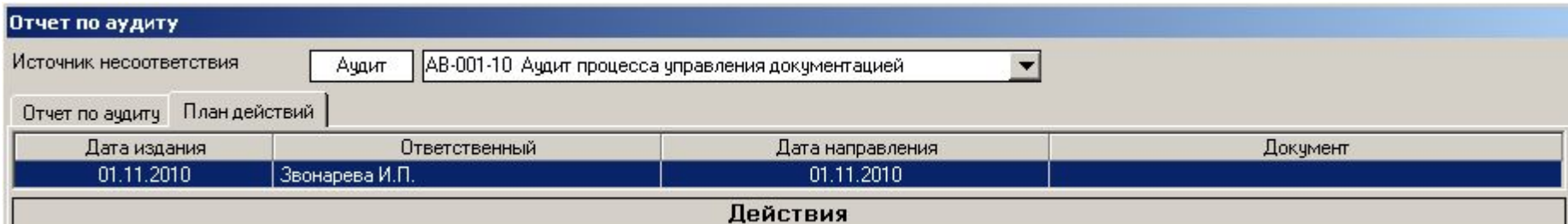

• Начинаем ввод действий («Добавить»):

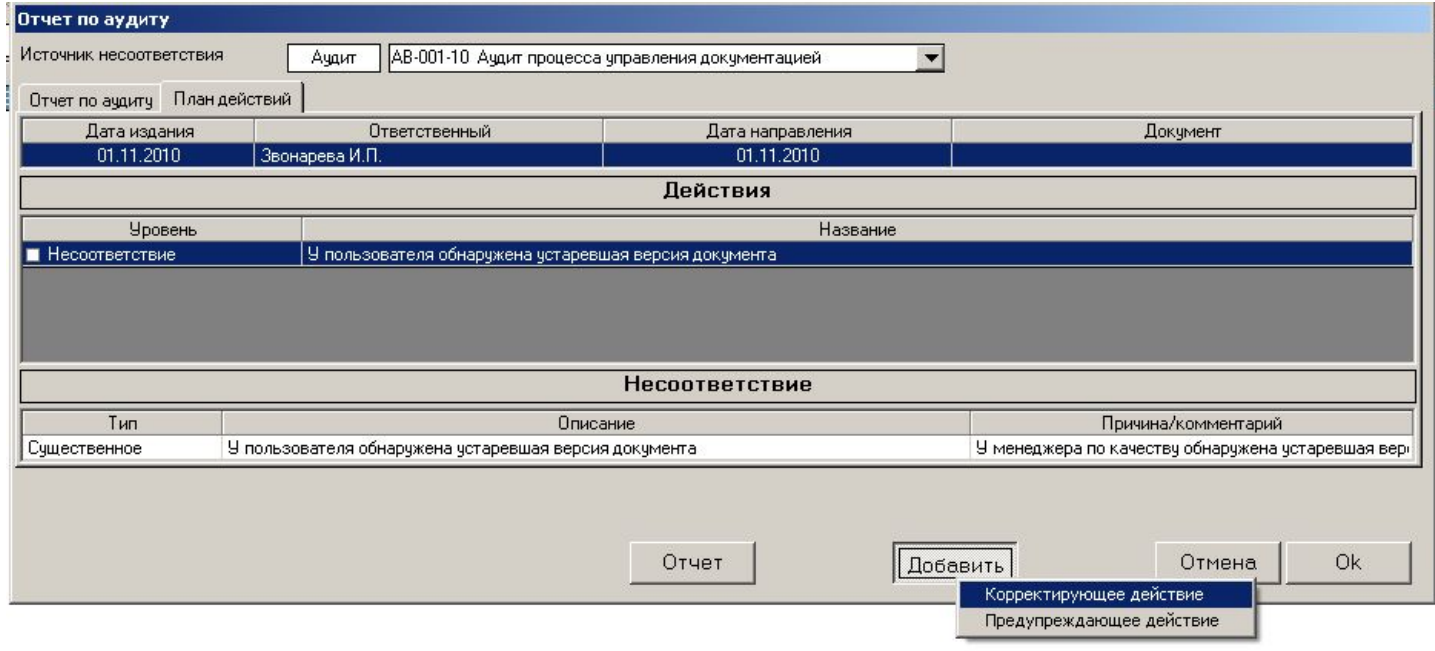

• Последовательно выбираем из списков тип действия (корректирующее либо предупредительное), описание действия, ответственного пользователя, дату выполнения действия, значение «Да» или «Нет» в поле «Выполнено?»

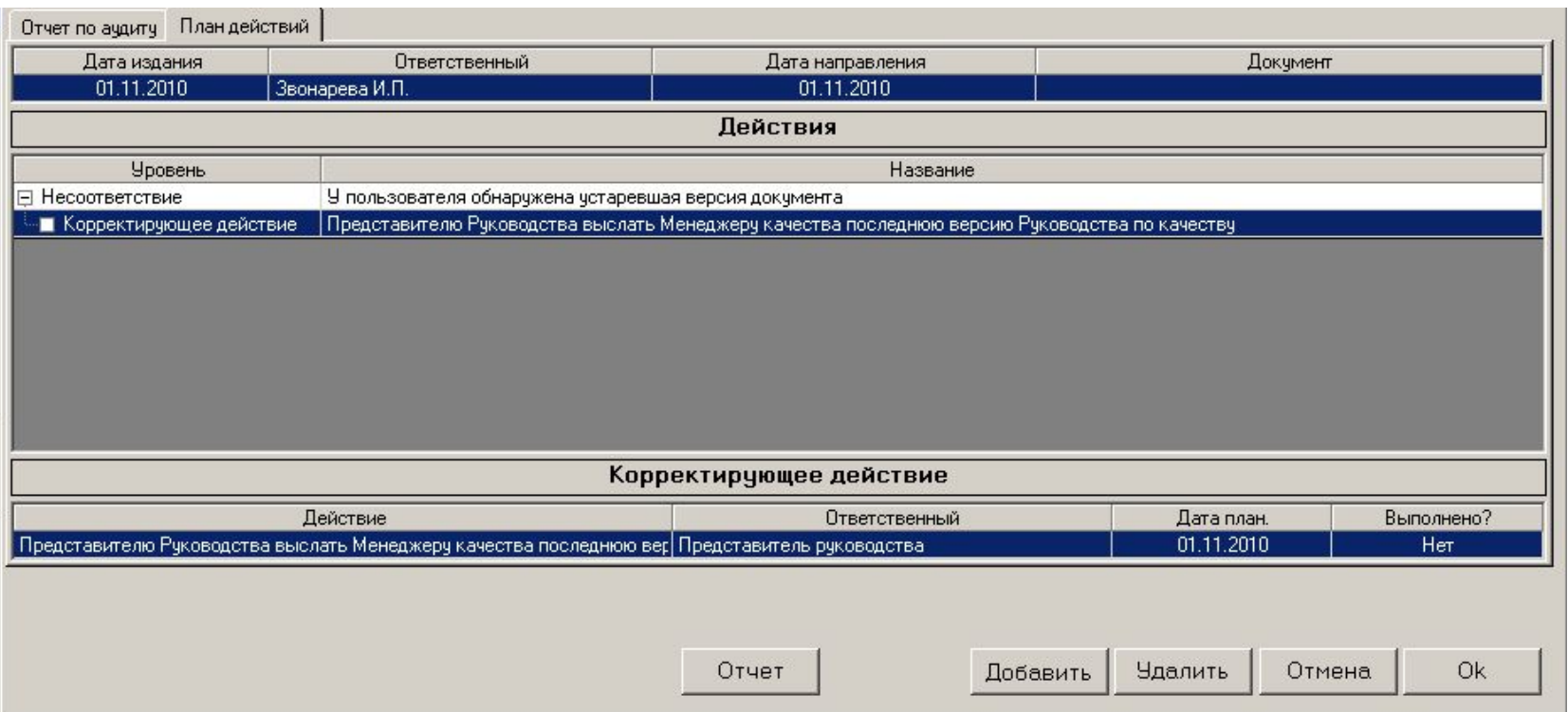

• Аналогичным образом вводим все запланированные действия, выполнение которых будет способствовать устранению (предотвращению повторения в будущем) данного несоответствия

• На примере записи запланированного корректирующего действия давайте посмотрим, как организовано в «ИСОратнике» информирование пользователей о просроченных действиях в этом режиме («План действий»)

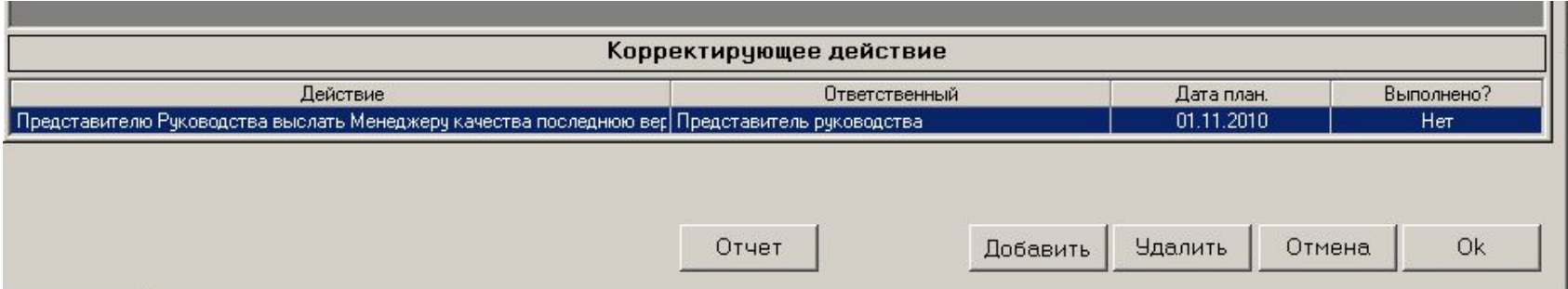

- Если до 00.01 2 ноября 2010 не будет выставлено значение «Да» в поле «Выполнено?» (т.е., запланированное корректирующее действие не будет выполнено), при запуске программы «ИСОратник» сравнит значения системной даты ПК и запланированной даты выполнения корректирующего действия, сопоставит их со значением «Нет» в поле «Выполнено?», и сделает вывод: действие не выполнено в запланированные сроки
	- Напоминаем, что изменить значение в поле «Выполнено?» может только пользователь-Admin и пользователь, ответственный за выполнение действия
- В результате, при запуске программы 2 ноября 2010 года, в интерфейсе пользователя, ответственного за выполнение действия (Представителя Руководства), и пользователя-Админа произойдут следующие изменения:

- В левом нижнем углу Главной Формы аудитов появится мигающее сообщение красного цвета: «Не выполнено действий: 2»
- Мигающее сообщение красного цвета появится в интерфейсе пользователя-аудитора, определенного во вкладке «Аудиторы» «просроченного аудита», пользователя-Admin, а также пользователя, который ввел эту запись аудита в базу данных (если это – не пользователь-Admin)
- Двойной клик на этом сообщении открывает форму «Не выполнено действий», в которой указаны невыполненные действия
	- «Корректирующее действие» количество дней просрочки (1)
	- «Не запланирован анализ действий»

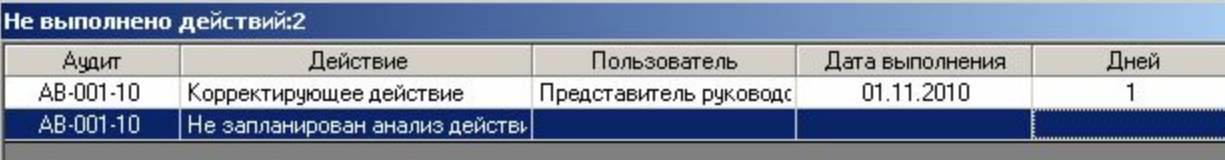

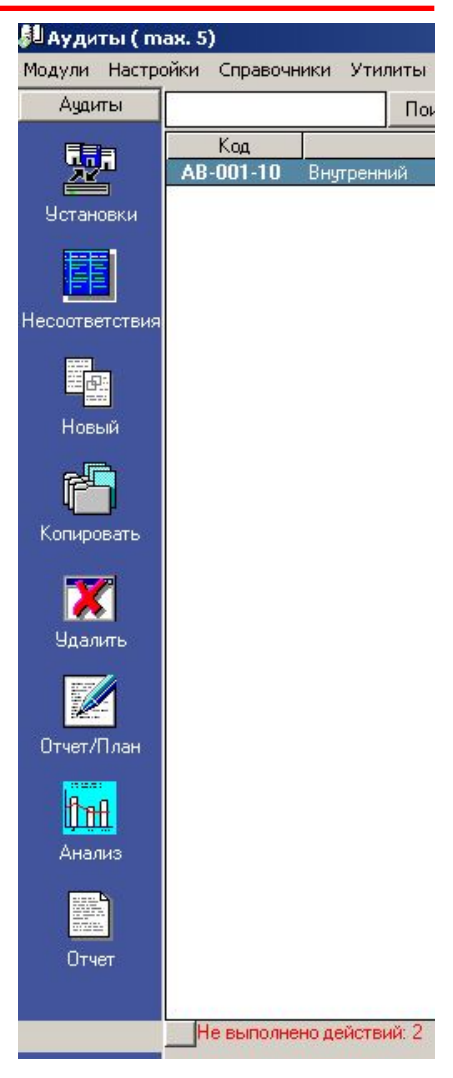

Как видно, программа учитывает и «просрочку» запланированного действия, и сам факт того, что обязательное (по требованиям стандартов ИСО) действие - «Анализ действий» - не запланировано

• В форме «План действий» записи несоответствия, для которого определено «просроченное» действие, и самого «просроченного действия», окрашиваются в красный цвет:

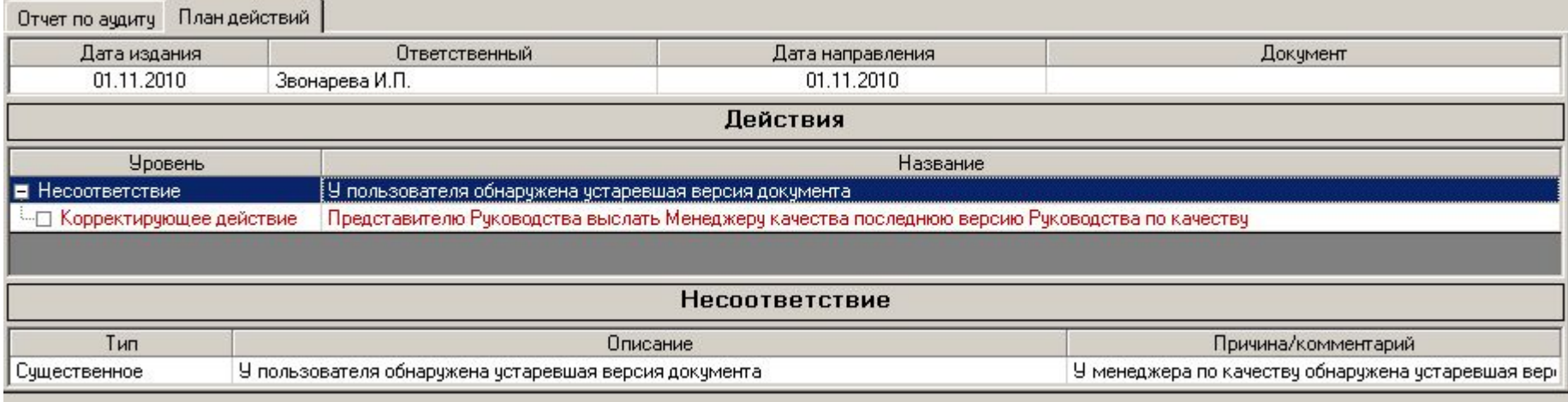

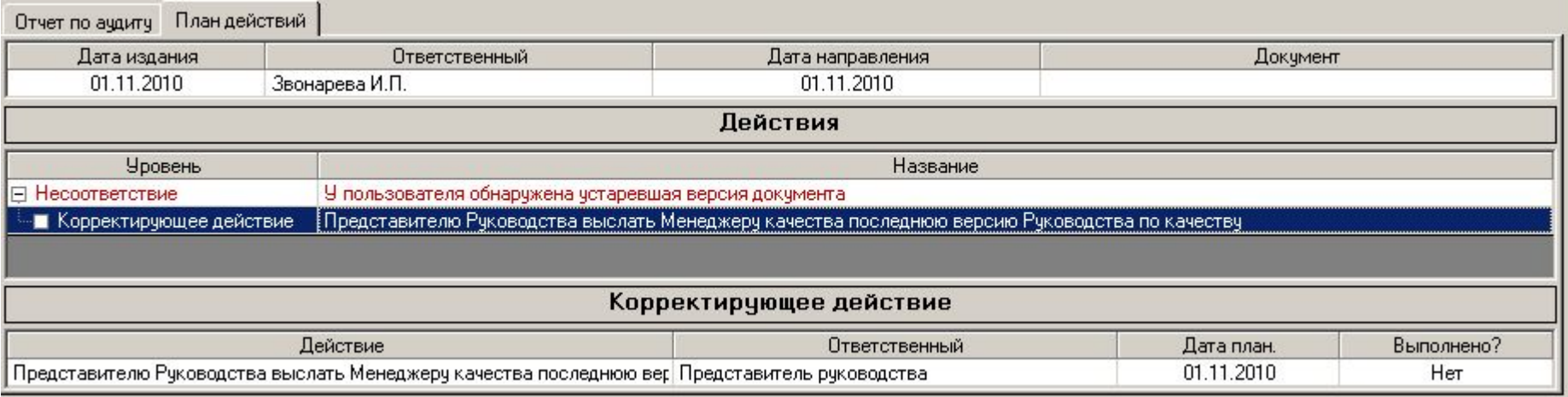

- Если активизирована функция «Авто-рассылка» (меню «Утилиты»), всем этим пользователям также придет сообщение (по электронной и/или по внутренней почте) с напоминанием о необходимости выполнения запланированного действия
	- При входе в программу 2 ноября (либо в любой день позже) пользователь Представитель Руководства увидит форму «Не выполнено действий» с информацией о просроченном действии:
		- Клик на «Просмотр» открывает форму «План действий» аудита с просроченным действием
	- При работе программы в фоновом режиме в строке иконок ОС Windows иконка «ИСОратника» изменит свой вид с на

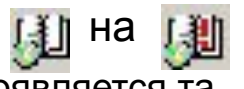

При двойном клике на этой иконке появляется та же форма «Не выполнено действий»

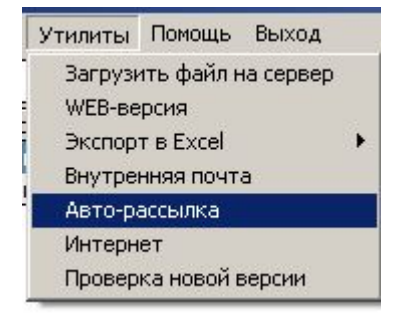

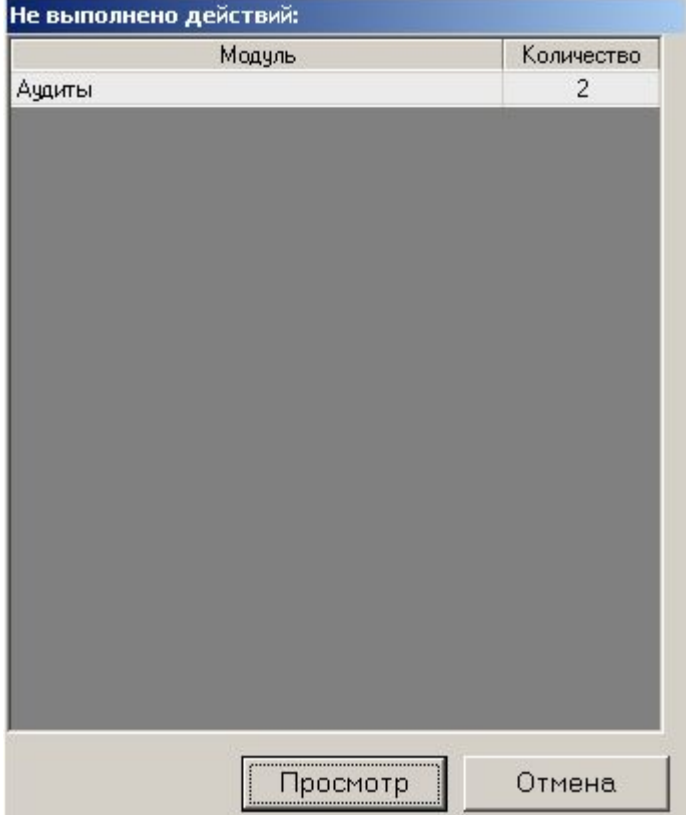

# План действий Ввод анализа действий

- Возвращаемся во вкладку «План действий» давайте введем теперь запись анализа действий
- Выделяем запись действия «Добавить» «Анализ действий»

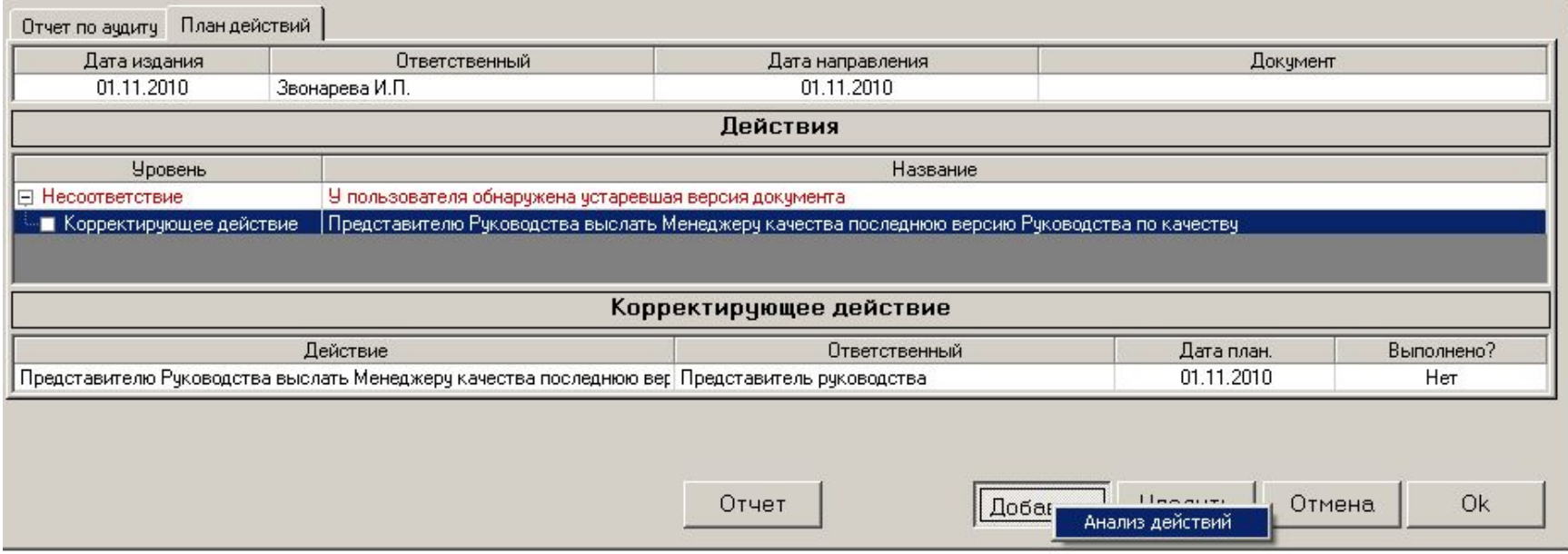

- Вводим информацию об анализе выполнения проведенных действий ответственного, дату проведения анализа, отметку о выполнении, необходимый комментарий
	- Повторяем ту же операцию для всех запланированных действий (в противном случае программа будет воспринимать отсутствие записи анализа действия как невыполненное действие)

• В результате получаем следующее:

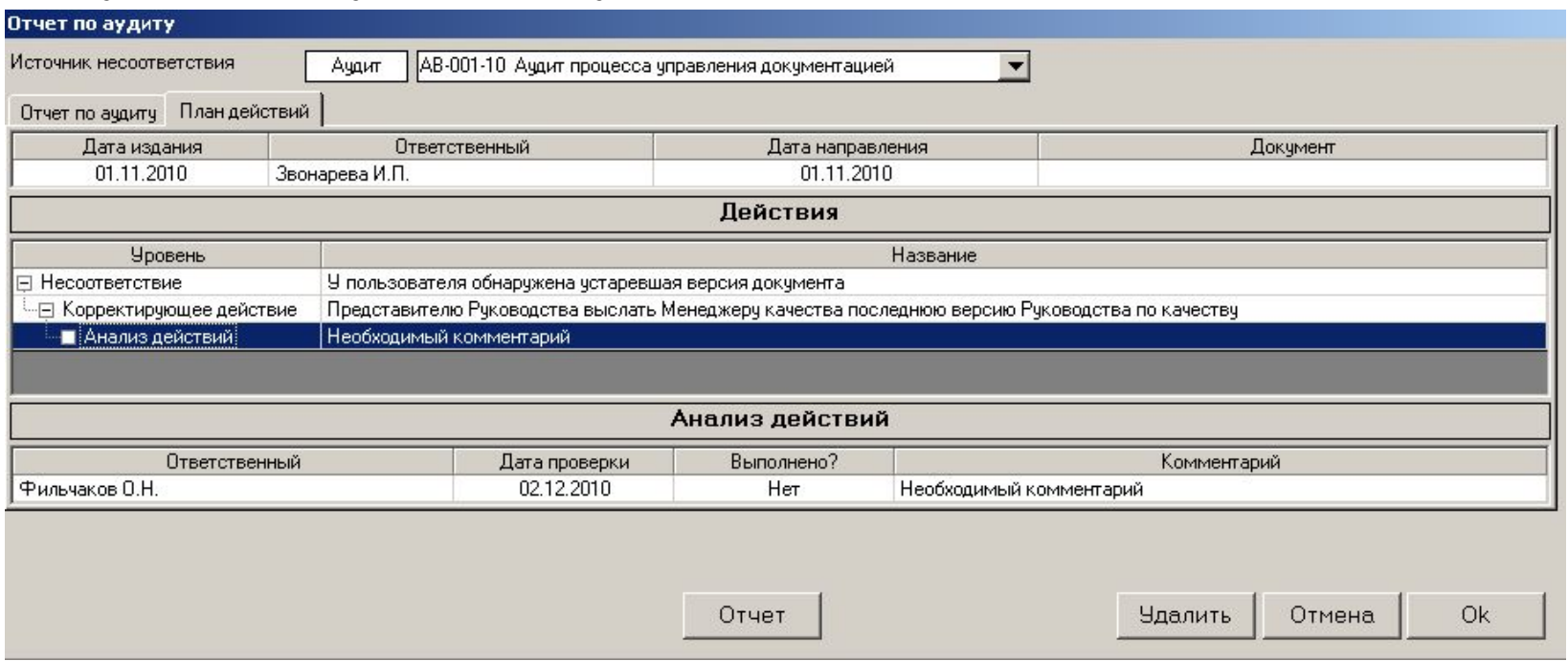

- «ИСОратник» так же отслеживает и информирует пользователей о своевременном выполнении запланированного анализа действий, как и в случае мониторинга фактов проведения аудита и выполнения запланированных корректирующих (предупредительных) действий
	- Если системная дата ПК превышает запланированную дату проведения анализа, а в поле «Выполнено?» установлено значение «Нет», действие «Проведение анализа» считается «просроченным» и включается в список невыполненных вовремя действий, о которых программа сообщается ответственным пользователям

# План действий Формирование отчета – «План действий»

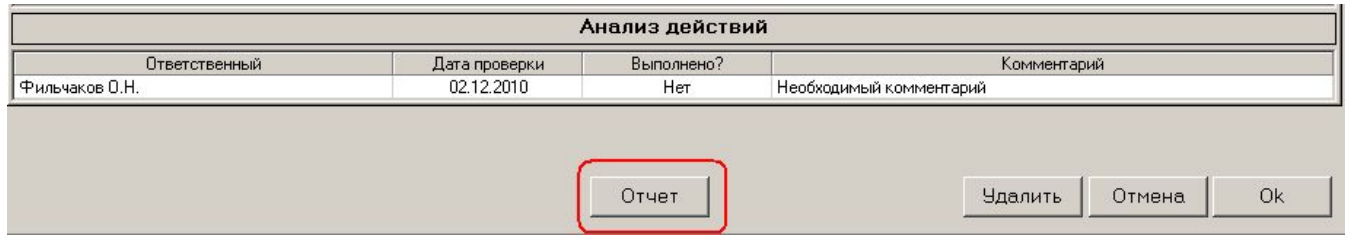

• «Отчет» - формирование отчета «План действий»

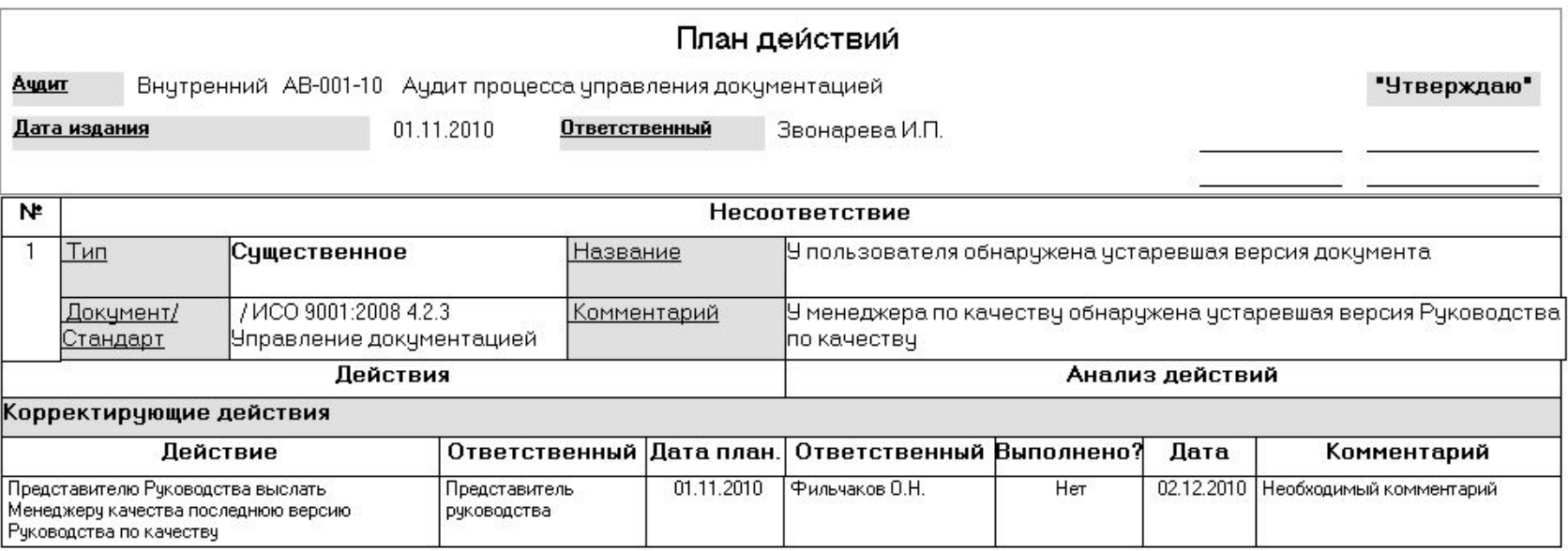

• Подобно отчету «Отчет по аудиту» данный отчет можно конвертировать (при работе в лицензионном режиме) в файл формата -.doc или -.xls и сохранить в электронном виде

- Далее, аналогично действиям с файлом «Отчет по аудиту», этот файл
	- сохраняется в каталоге расположения файлов документов (этот каталог определен в форме «Настройки» - «Расположение» - «Каталог с файлами документов»)
	- запись соответствующего документа вводится в базу данных
	- ссылка на этот документ определяется в поле «Документ» вкладки «План действий»

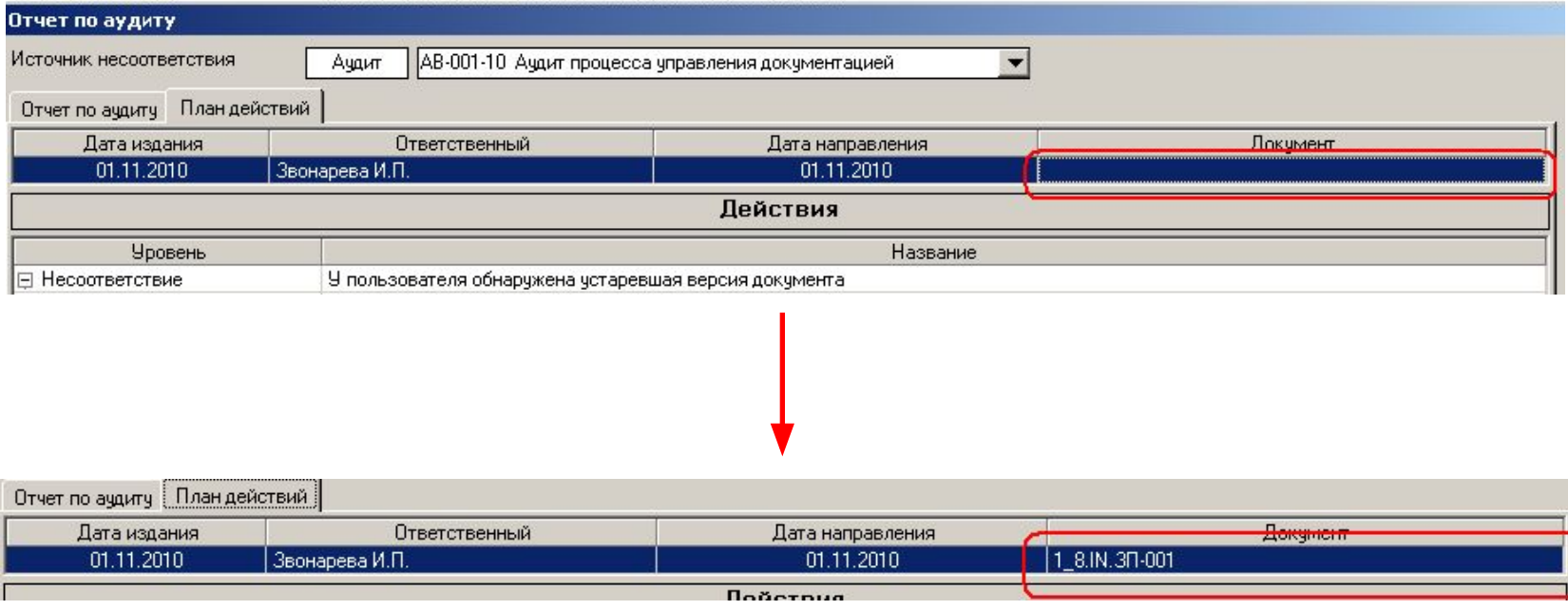

- Еще одна функциональная особенность программы, на которую мы бы хотели обратить Ваше внимание - это связь между модулями «Аудиты» и «Несоответствия»
- Войдите во вкладку «Отчет по аудиту» режима «Отчет/План» кликните правой клавишей мыши на записи несоответствия и выберите опцию «Перейти в модуль «Несоответствия»)

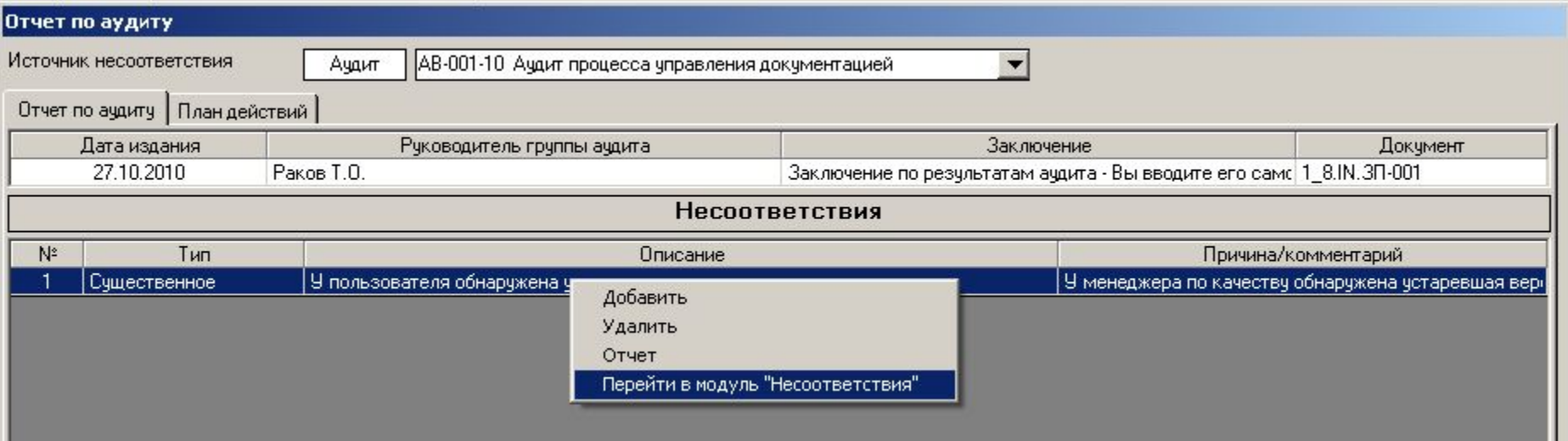

- Программа перейдет в модуль «Несоответствия» и откроется форма Регистрация записи несоответствия, которое было введено только что вами в модуле «Аудиты». В Главной Форме также присутствует запись этого несоответствия
- Как Вы видите, запись несоответствия, введенная в модуле «Аудиты», автоматически переносится в модуль «Несоответствия» для дальнейшей работы

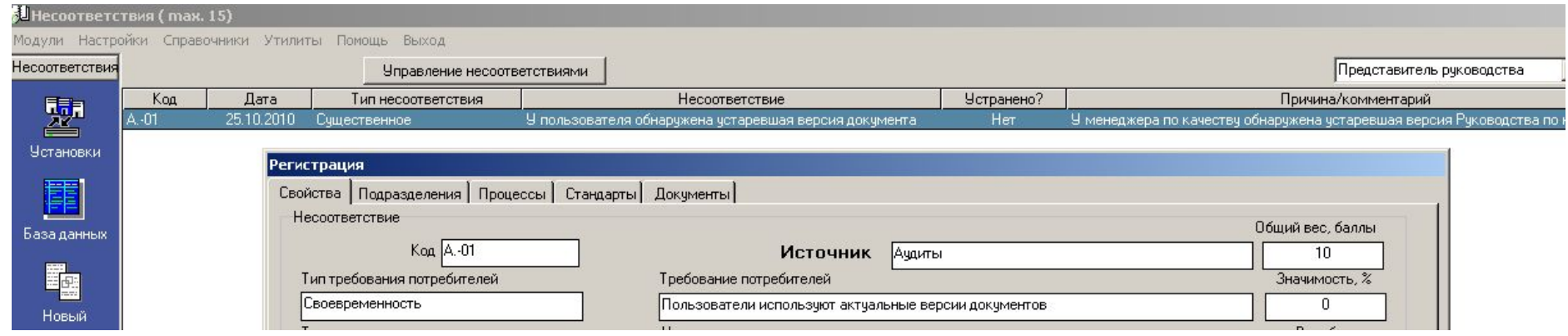

• Более подробно о функционале модуля «Несоответствия» - см. соответствующую презентацию

При наличии достаточно большого количества записей аудитов в базе данных становится сложно «управлять» ими (искать необходимую запись, группировать/сортировать/фильтровать записи по определенным параметрам, пр.)

Чтобы облегчить «ориентировку» в массиве записей тренингов, существует режим **«Управление аудитами»**

- Для лучшей иллюстрации возможностей режима «Управление аудитами» давайте подключимся к «исходной» базе данных
	- «Настройки» выберите базу c:\Program files\isoratnik\server\server.isr
- Кликните на клавише «Управление аудитами»

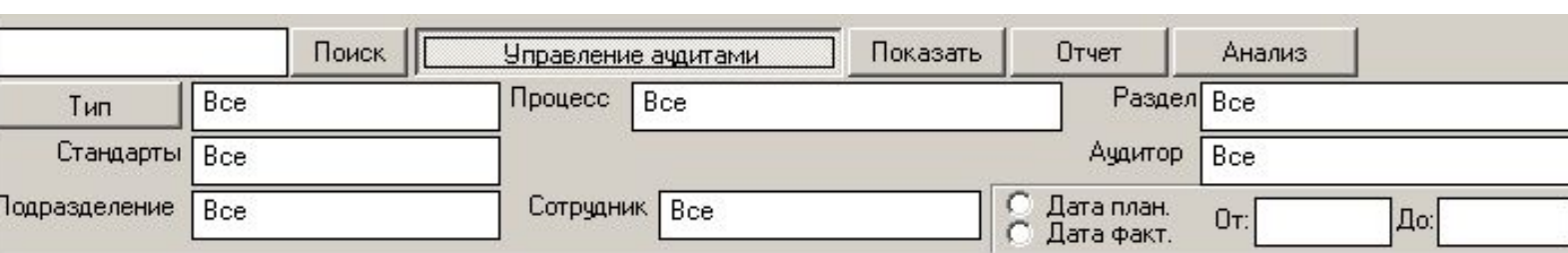

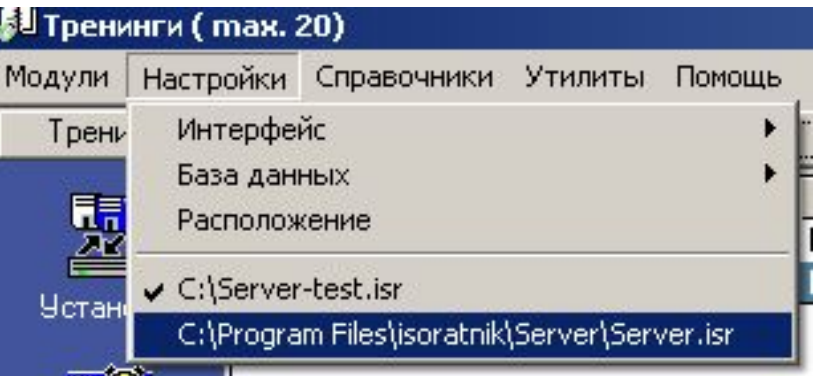

Управление ачдитами

- Два возможных типа операций:
	- **– Группировка** записей аудита по типу
		- Нажмите кнопку с названием «Тип»

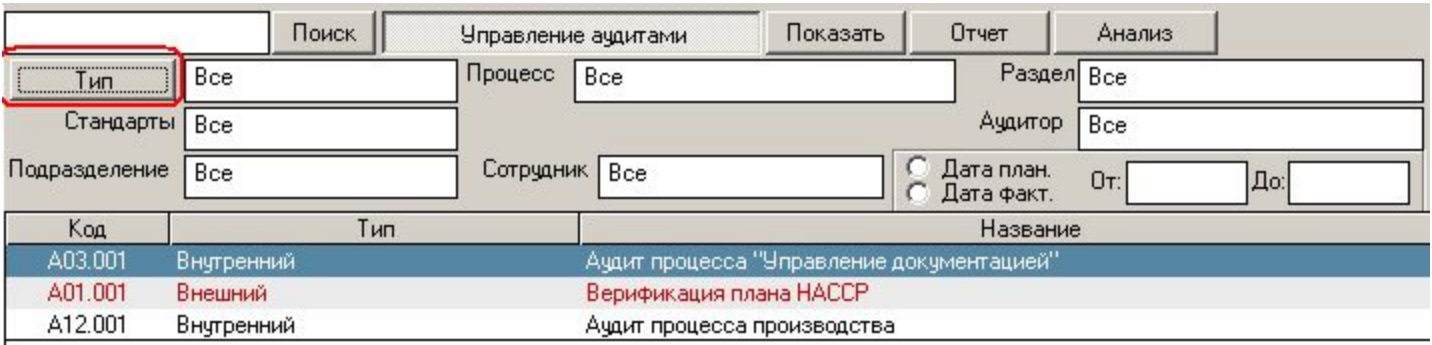

• Теперь нажмите кнопку «Отчет»

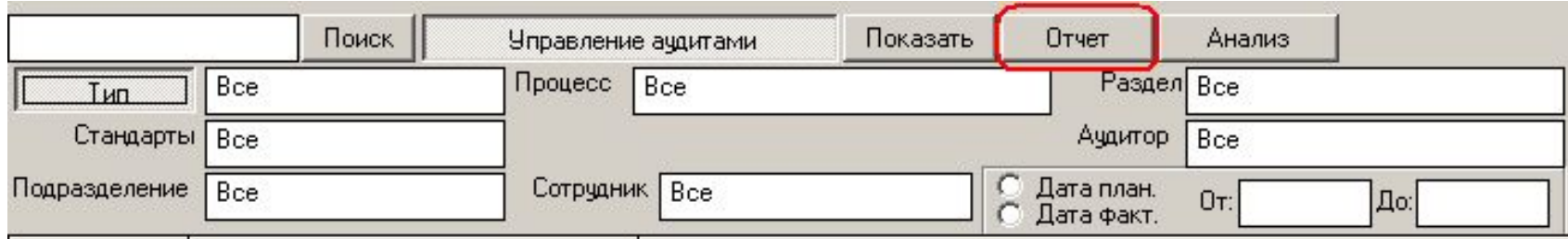

• В результате формируется отчет со списком всех аудитов, сгруппированных по параметру «Тип»

#### Аудиты

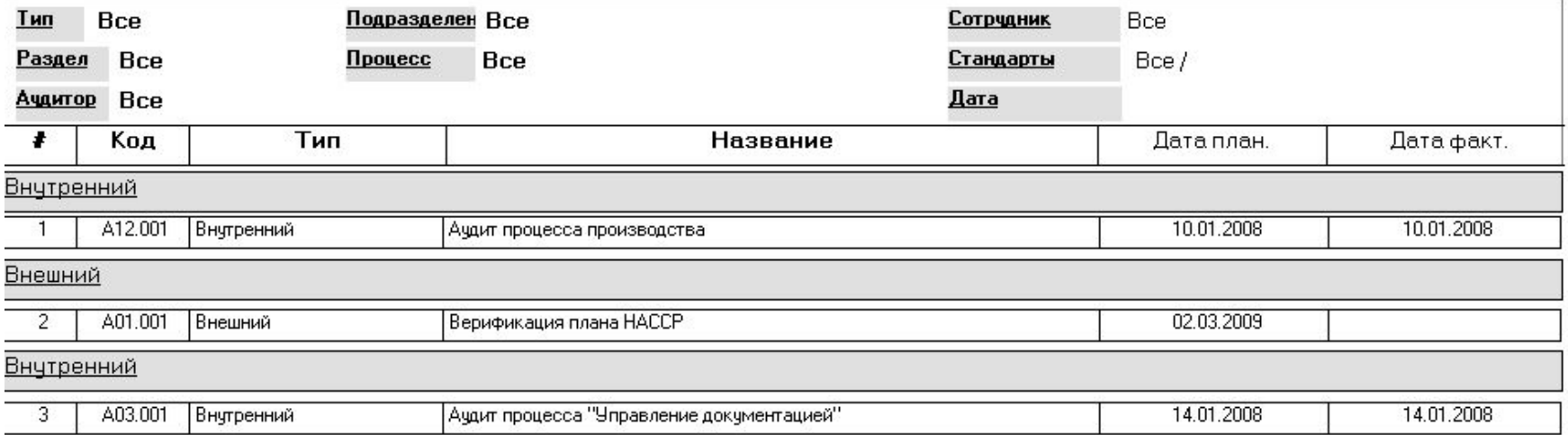

- Этот отчет можно либо распечатать и сохранить в виде твердой копии, либо конвертировать в файл формата Word или Excel и сохранить в электронном виде
	- Конвертирование отчетов в файлы формата Word или Excel возможно в режиме лицензионной версии
- Два возможных типа операций:  $\bullet$ 
	- Фильтрация записей  $\overline{\phantom{a}}$ 
		- Кликните на поле «Все» слева от кнопки «Тип»
		- В выпадающем списке должностей выберите «Внутренний»  $\bullet$

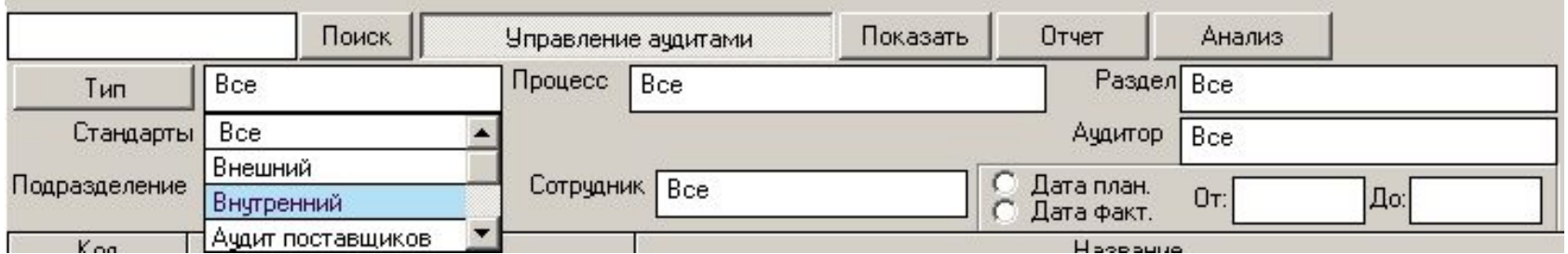

• Теперь нажмите кнопку «Показать»

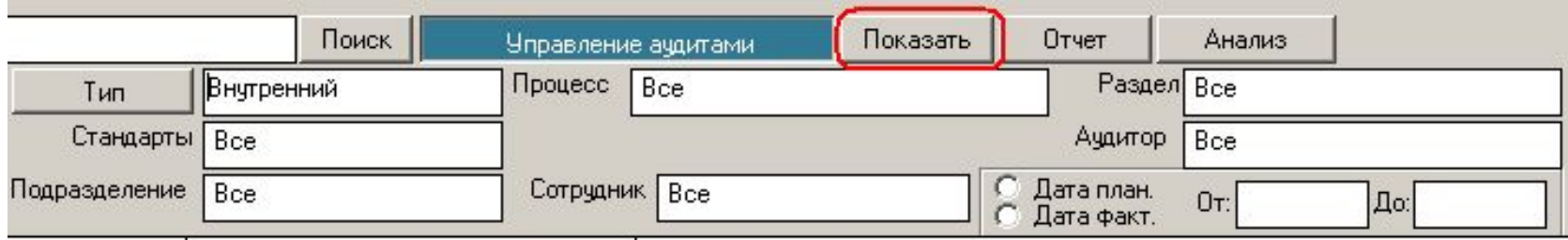

- В результате в Главной Форме формируется список тренингов пользователей, работающих в должности «Контролер качества»
	- Обратите внимание, что цвет кнопки «Управление тренингами» изменился на бирюзовый – это показатель того, что записи в Главной Форме «отфильтрованы» по крайней мере по одному параметру («Тип» в нашем случае):

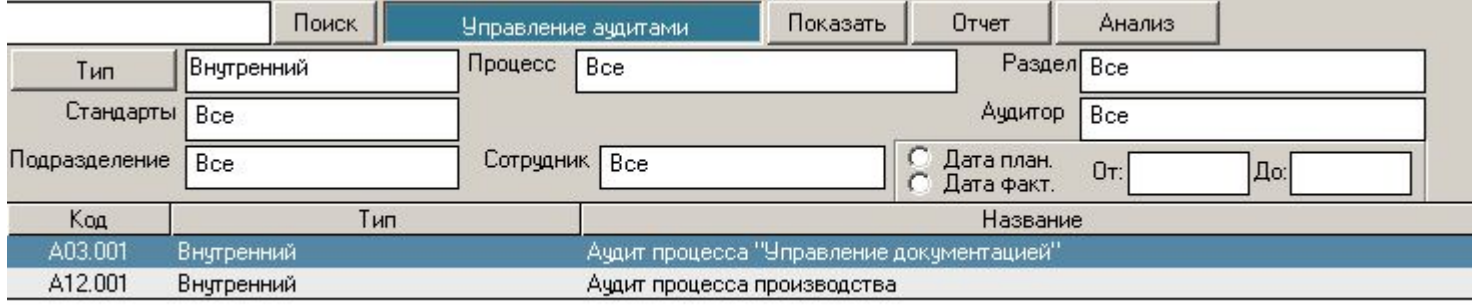

• Сообщение в правой нижнем углу Главной Формы также изменяется:

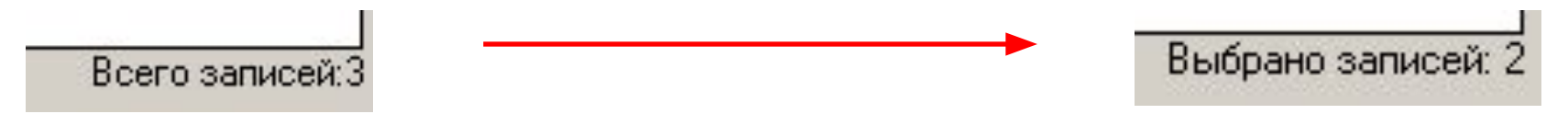

- Возможна фильтрация по неограниченному количеству параметров (например, «Тип» - Внутренний, «Аудитор» - Звонарева А.А., и т.д.
- Возможно одновременное проведение операций группировки и фильтрования

• Вы можете теперь – нажатием кнопки «Отчет» - сформировать отчет, представляющий результаты фильтрации записей аудитов:

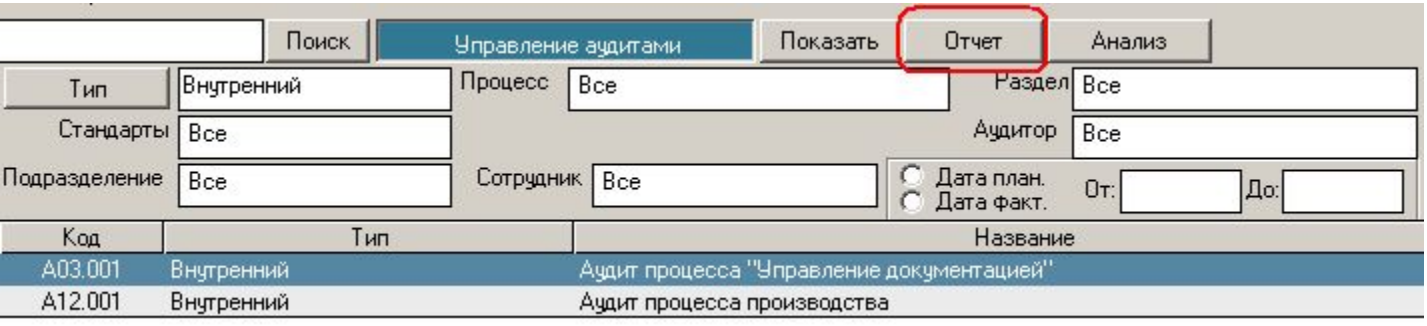

- Сформированный отчет можно либо распечатать и сохранить в виде твердой копии, либо конвертировать в файл формата Word или Excel и сохранить в электронном виде
	- Конвертирование отчетов в файлы формата Word или Excel возможно в режиме лицензионной версии

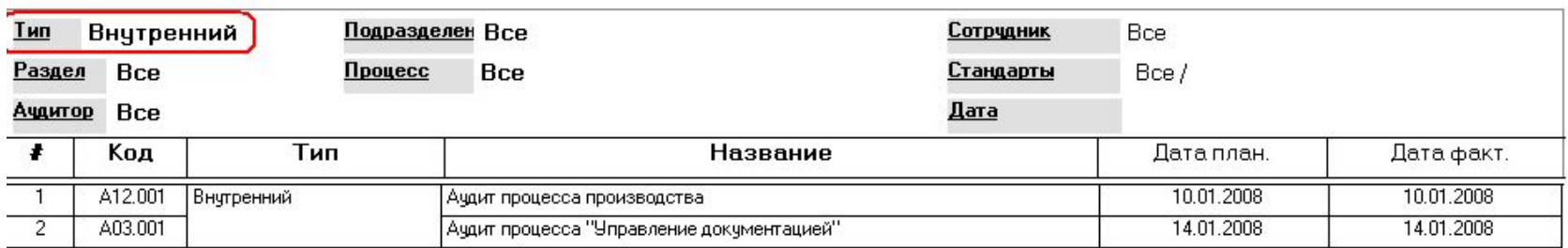

#### Аудиты

Режим, позволяющий представить результаты фильтрации и группировки  $\bullet$ записей аудитов в графическом виде - подробное описание возможностей режима см. слайды в презентации по модулю «Документы» (можно загрузить на странице http://www.isoratnik.com.ua/rus/Presentation.html